# SIEMENS.:

# **Contents**

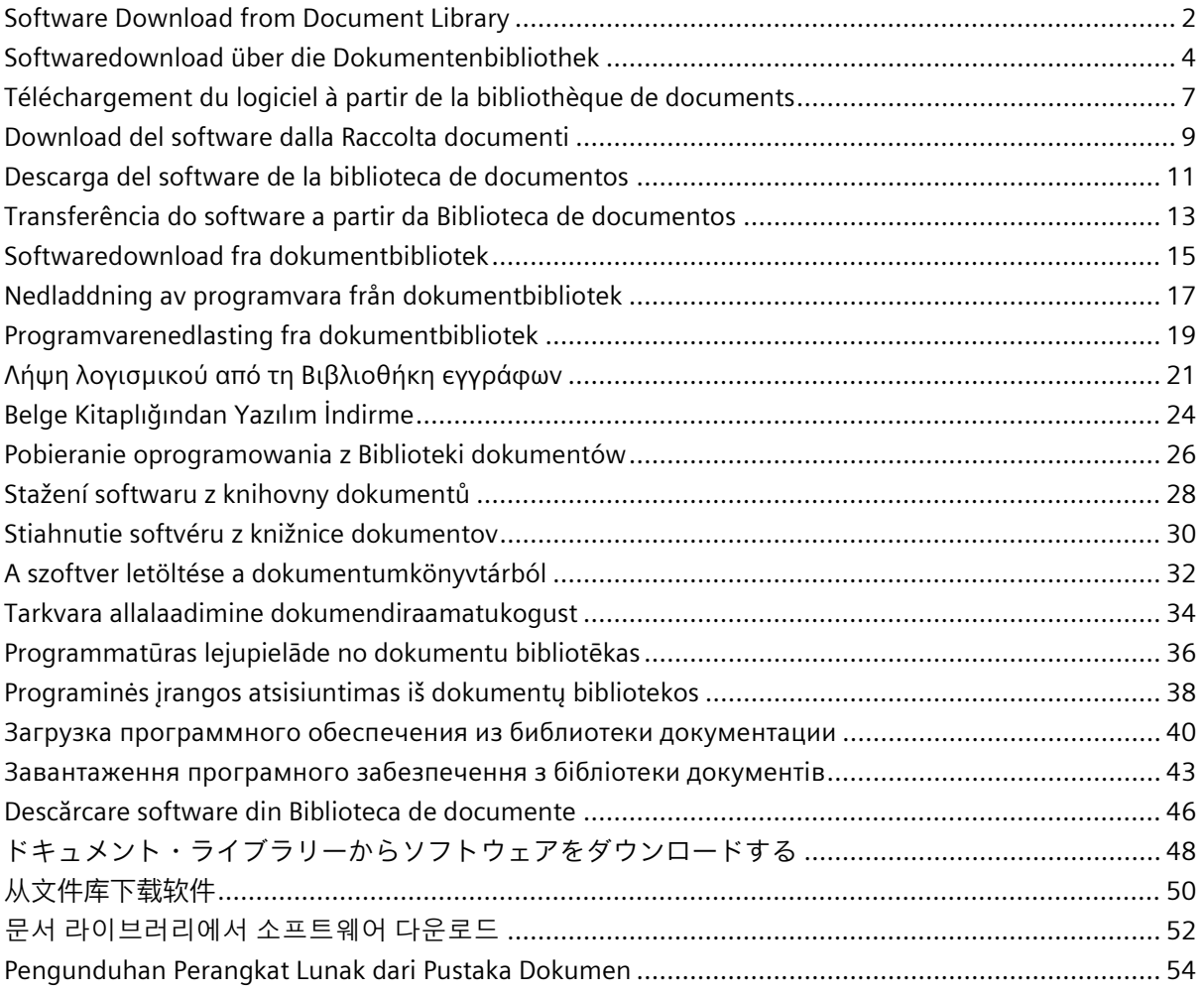

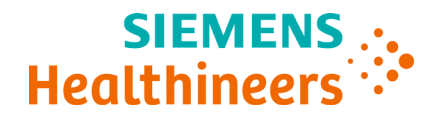

**Customer Bulletin**

2020-11

# <span id="page-1-0"></span>**Software Download from Document Library**

#### **Introduction**

Siemens Healthcare Diagnostics is introducing the ability to download system software from the Siemens Healthineers Document Library onto a blank USB stick. You can then use the USB stick to install software upgrades onto your system.

**Note**: You'll need a blank 2, 4, 8, or 16 GB USB stick formatted to FAT32. Performance testing of this process was performed on SanDisk branded USBs.

You must be a registered user to login and access the Document Library. If you don't have a login and password, use the link below and follow the instructions before downloading system software.

[https://www.siemens-healthineers.com/services/laboratory](https://www.siemens-healthineers.com/services/laboratory-diagnostics/service-and-support/technical-documentation)[diagnostics/service-and-support/technical-documentation](https://www.siemens-healthineers.com/services/laboratory-diagnostics/service-and-support/technical-documentation)

#### **USB Stick Format Instructions**

To format your USB stick, perform the following steps:

- 1. Insert the USB stick into your computer.
- 2. Open File Explorer.
- 3. Right click on your USB stick.
- 4. Select **Format.**
- 5. Open the **File System** dropdown menu and select **FAT32**.

**Note:** Make sure Allocation unit size is set to default.

- 6. Click **Start**.
- 7. Once done, click close to go back to your File Explorer folder.

<sup>© 2020</sup> Siemens Healthcare Diagnostics. All rights reserved.

#### **Download Instructions**

- 1. Open a web browser on your computer.
- 2. In the browser go to: **<https://doclib.siemens-healthineers.com/home>**
- 3. Log on to the Document Library using your email address and password.
- 4. In the Document Library Search bar, do one of the following:
	- To search for a specific system, type the name of the system (for example, DCA Vantage 4.5) and click **Enter**.
	- To search for all system updates, type **Software Updates** and click **Enter**.

A new page opens, displaying a list of documentation and software upgrade files matching your search entry.

**Note:** Search results display in English or your profile default language setting.

- 5. In the search results list, click the checkbox for the software update you want to download.
- 6. Insert the blank formatted USB stick into a USB slot on your computer.
- 7. Click the **Download** button to begin downloading the software upgrade to the download folder of your system. Be sure to record the location of the ZIP file.
- 8. Unzip the download and copy the files directly onto the formatted USB stick.
- 9. Once complete, refer to the *Installation Instructions* for your system to install the upgrade.

**Note**: Contact your Siemens Healthineers support representative if you have any issues with the download or upgrade installation.

© 2020 Siemens Healthcare Diagnostics. All rights reserved.

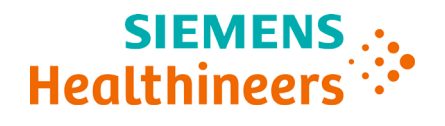

**Kundenmitteilung**

2020-11

# <span id="page-3-0"></span>**Softwaredownload über die Dokumentenbibliothek**

#### **Einführung**

Siemens Healthcare Diagnostics bietet Ihnen nun die Möglichkeit, Systemsoftware über die Dokumentenbibliothek für Siemens Healthineers auf einen leeren USB-Stick herunterzuladen. Sie können den USB-Stick verwenden, um Softwareaktualisierungen auf Ihrem System zu installieren.

**Hinweis**: Sie benötigen einen leeren USB-Stick mit 2, 4, 8 oder 16 GB Kapazität, der auf FAT32 formatiert ist. Leistungsprüfungen für dieses Verfahren wurden auf USB-Sticks der Marke SanDisk durchgeführt.

Sie können sich nur als registrierter Benutzer bei der Dokumentenbibliothek anmelden und auf diese zugreifen. Wenn Sie nicht über Anmeldedaten und ein Passwort verfügen, nutzen Sie den untenstehenden Link und befolgen Sie die Anweisungen, bevor Sie Systemsoftware herunterladen.

[https://www.siemens-healthineers.com/services/laboratory](https://www.siemens-healthineers.com/services/laboratory-diagnostics/service-and-support/technical-documentation)[diagnostics/service-and-support/technical-documentation](https://www.siemens-healthineers.com/services/laboratory-diagnostics/service-and-support/technical-documentation)

## **Anweisungen für die Formatierung des USB-Sticks**

So können Sie einen USB-Stick formatieren:

- 1. Stecken Sie den USB-Stick in Ihren Computer ein.
- 2. Öffnen Sie den Datei-Explorer.
- 3. Klicken Sie mit der rechten Maustaste auf den USB-Stick.
- 4. Wählen Sie **Formatieren** aus.
- 5. Öffnen Sie das Dropdown-Menü für das **Dateisystem** und wählen Sie **FAT32**.

**Hinweis:** Stellen Sie sicher, dass die Zuordnungseinheit auf den Standardwert eingestellt ist.

<sup>© 2020</sup> Siemens Healthcare Diagnostics. Alle Rechte vorbehalten.

6. Klicken Sie auf **Start**.

7. Klicken Sie danach auf "Schließen", um zum Datei-Explorer zurückzukehren.

#### **Anweisungen für das Herunterladen**

- 1. Öffnen Sie auf Ihrem Computer einen Webbrowser.
- 2. Rufen Sie in diesem Browser die folgende Seite auf: **<https://doclib.siemens-healthineers.com/home>**
- 3. Melden Sie sich mit Ihrer E-Mail-Adresse und Ihrem Passwort bei der Dokumentenbibliothek an.
- 4. Gehen Sie zur Suchleiste der Dokumentenbibliothek und gehen Sie wie folgt vor:
	- Wenn Sie nach einem bestimmten System suchen möchten, geben Sie den Systemnamen ein (z. B. DCA Vantage 4.5) und drücken Sie die **Eingabetaste**.
	- Wenn Sie nach sämtlichen Systemaktualisierungen suchen möchten, geben Sie **Softwareaktualisierungen** ein und drücken Sie die **Eingabetaste**.

Eine neue Seite wird geöffnet, auf der eine Liste von Dokumentationen und Softwareaktualisierungsdateien angezeigt wird, die Ihrem Suchbegriff entsprechen.

**Hinweis:** Die Suchergebnisse werden in englischer Sprache oder gemäß den standardmäßigen Spracheinstellungen Ihres Profils angezeigt.

- 5. Aktivieren Sie in der Suchergebnisliste das Kästchen für die Softwareaktualisierung, die Sie herunterladen möchten.
- 6. Stecken Sie den leeren, formatierten USB-Stick in Ihren Computer ein.
- 7. Klicken Sie auf die **Herunterladen***-*Schaltfläche, um die Softwareaktualisierung in den Download-Ordner auf Ihrem System herunterzuladen. Merken Sie sich, wo Sie die ZIP-Datei abgelegt haben.
- 8. Entpacken Sie die heruntergeladene ZIP-Datei und kopieren Sie die Dateien direkt auf den formatierten USB-Stick.

© 2020 Siemens Healthcare Diagnostics. Alle Rechte vorbehalten.

9. Beziehen Sie sich anschließend auf die *Installationsanweisungen* für Ihr System und installieren Sie die Aktualisierung.

**Hinweis**: Wenden Sie sich an einen Kundendienstmitarbeiter von Siemens Healthineers, wenn beim Herunterladen oder Installieren der Aktualisierungen ein Problem auftritt.

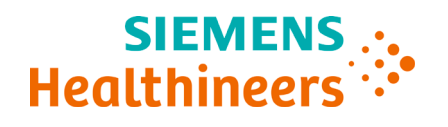

**Bulletin client**

2020-11

# <span id="page-6-0"></span>**Téléchargement du logiciel à partir de la bibliothèque de documents**

#### **Introduction**

Siemens Healthcare Diagnostics introduit la capacité de télécharger le logiciel système à partir de la bibliothèque des documents Siemens Healthineers sur une clé USB vierge. Vous pouvez ensuite utiliser la clé USB pour installer les mises à niveau logicielles sur votre système.

**Remarque** : Vous avez besoin d'une clé USB vierge de 2, 4, 8 ou 16 Go formatée sur FAT32. Le test de performance de ce processus a été effectué sur des clés USB de marque SanDisk.

Vous devez être un utilisateur enregistré pour vous connecter et accéder à la bibliothèque des documents. Si vous n'avez pas d'identifiant et de mot de passe, utilisez le lien ci-dessous et suivez les instructions avant de télécharger le logiciel système.

[https://www.siemens-healthineers.com/services/laboratory](https://www.siemens-healthineers.com/services/laboratory-diagnostics/service-and-support/technical-documentation)[diagnostics/service-and-support/technical-documentation](https://www.siemens-healthineers.com/services/laboratory-diagnostics/service-and-support/technical-documentation)

#### **Instructions de formatage de la clé USB**

Pour formater votre clé USB, suivez les étapes suivantes :

- 1. Insérez la clé USB dans votre ordinateur.
- 2. Ouvrez File Explorer (Explorateur de fichiers).
- 3. Faites un clic droit sur votre clé USB.
- 4. Sélectionnez **Format** (Formater).
- 5. Ouvrez le menu déroulant **File System** (Système de fichiers) et sélectionnez **FAT32**.

**Remarque :** assurez-vous qu'Allocation unit size (Taille de l'unité d'allocation) est à la valeur par défaut.

<sup>© 2020</sup> Siemens Healthcare Diagnostics. Tous droits réservés.

- 6. Cliquez sur **Start** (Démarrer).
- 7. Quand vous avez terminé, retournez à votre dossier File Explorer (Explorateur de fichiers).

#### **Instructions de téléchargement**

- 1. Ouvrez un navigateur Web sur votre ordinateur.
- 2. Dans le navigateur, accédez à : **<https://doclib.siemens-healthineers.com/home>**
- 3. Connectez-vous à la Bibliothèque des documents avec votre adresse e-mail et votre mot de passe.
- 4. Dans la barre de recherche de la Bibliothèque des documents, effectuez l'une des actions suivantes :
	- Pour chercher un système spécifique, saisissez le nom du système (par exemple DCA Vantage 4.5) et cliquez sur **Enter** (Entrer).
	- Pour chercher toutes les mises à jour du système, saisissez **Software Updates** (Mises à jour logicielles) et cliquez sur **Enter** (Entrer).

Une nouvelle page s'ouvre, affichant une liste de fichiers de documentation et de mise à niveau logicielle correspondant à votre recherche.

**Remarque :** les résultats de la recherche s'affichent en anglais ou dans la langue par défaut configurée pour votre profil.

- 5. Dans la liste des résultats de la recherche, cochez la case de la mise à jour logicielle que vous voulez télécharger.
- 6. Insérez la clé USB vierge formatée dans une prise USB de votre ordinateur.
- 7. Cliquez sur le bouton **Download** (Télécharger) pour commencer à télécharger la mise à niveau logicielle dans le dossier de téléchargement de votre système. Assurez-vous d'enregistrer l'emplacement du fichier ZIP.
- 8. Décompressez le téléchargement et copiez les fichiers directement sur la clé USB formatée.
- 9. Une fois terminé, consultez les *Instructions d'installation* de votre système pour installer la mise à niveau.

**Remarque** : contactez votre service d'assistance Siemens Healthineers en cas de problème avec le téléchargement ou l'installation de la mise à niveau.

© 2020 Siemens Healthcare Diagnostics. Tous droits réservés.

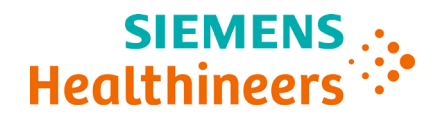

**Bollettino per il cliente**

2020-11

# <span id="page-8-0"></span>**Download del software dalla Raccolta documenti**

#### **Introduzione**

Siemens Healthcare Diagnostics sta introducendo la possibilità di scaricare il software di sistema dalla Raccolta documenti Siemens Healthineers su una chiavetta USB vuota. È quindi possibile utilizzare la chiavetta USB per installare gli aggiornamenti del software sul sistema.

**Nota**: sarà necessaria una chiavetta USB vuota da 2, 4, 8 o 16 GB formattata in FAT32. Il test delle prestazioni di questo processo è stato eseguito su chiavette USB a marchio SanDisk.

Occorre essere un utente registrato per effettuare il login e accedere alla Raccolta documenti. Se non si dispone di login e password, utilizzare il link sottostante e seguire le istruzioni prima di scaricare il software di sistema.

[https://www.siemens-healthineers.com/services/laboratory](https://www.siemens-healthineers.com/services/laboratory-diagnostics/service-and-support/technical-documentation)[diagnostics/service-and-support/technical-documentation](https://www.siemens-healthineers.com/services/laboratory-diagnostics/service-and-support/technical-documentation)

## **Istruzioni per la formattazione della chiavetta USB**

Per formattare la chiavetta USB, procedere come segue:

- 1. Inserire la chiavetta USB nel computer.
- 2. Aprire Esplora file.
- 3. Fare clic con il tasto destro del mouse sulla chiavetta USB.
- 4. Selezionare **Formatta.**
- 5. Aprire il menu a tendina **File system** e selezionare **FAT32**.

**Nota:** assicurarsi che le dimensioni dell'unità di allocazione siano impostate sul valore predefinito.

© 2020 Siemens Healthcare Diagnostics. Tutti i diritti riservati.

- 6. Fare clic su **Avvia**.
- 7. Al termine, fare clic su Chiudi per tornare alla cartella Esplora file.

#### **Istruzioni per il download**

- 1. Aprire un browser web sul computer.
- 2. Nel browser, accedere a: **<https://doclib.siemens-healthineers.com/home>**
- 3. Accedere alla Raccolta documenti utilizzando indirizzo e-mail e password.
- 4. Nella barra di ricerca della Raccolta documenti, eseguire una delle seguenti operazioni:
	- Per cercare un sistema specifico, digitare il nome del sistema (ad esempio, DCA Vantage 4.5) e fare clic su **Invio**.
	- Per cercare tutti gli aggiornamenti di sistema, digitare **Aggiornamenti software** e fare clic su **Invio**.

Si apre una nuova pagina, che mostra un elenco di documentazione e file di aggiornamento software corrispondenti alla voce di ricerca.

**Nota:** i risultati della ricerca vengono visualizzati in lingua inglese o con l'impostazione della lingua predefinita del profilo.

- 5. Nell'elenco dei risultati della ricerca, fare clic sulla casella di spunta per l'aggiornamento software che si desidera scaricare.
- 6. Inserire la chiavetta USB formattata vuota in una porta USB del computer.
- 7. Fare clic sul pulsante **Scarica** per avviare il download dell'aggiornamento del software nella cartella dei download del sistema. Assicurarsi di annotare il percorso del file ZIP.
- 8. Decomprimere il download e copiare i file direttamente sulla chiavetta USB formattata.
- 9. Completate queste operazioni, fare riferimento alle *Istruzioni di installazione* per installare l'aggiornamento sul sistema.

**Nota**: contattare il rappresentante dell'assistenza Siemens Healthineers in caso di problemi con il download o l'installazione dell'aggiornamento.

© 2020 Siemens Healthcare Diagnostics. Tutti i diritti riservati.

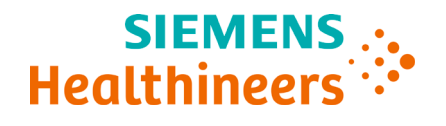

**Boletín para el cliente**

2020-11

## <span id="page-10-0"></span>**Descarga del software de la biblioteca de documentos**

#### **Introducción**

Siemens Healthcare Diagnostics permitirá descargar el software del sistema desde la biblioteca de documentos de Siemens Healthineers en una memoria USB vacía. Posteriormente, puede usar la memoria USB para instalar las mejoras del software en su sistema.

**Nota**: Necesitará una memoria USB de 2, 4, 8 o 16 GB formateada en FAT32. Las pruebas de rendimiento de este proceso se llevaron a cabo en memorias USB de marca SanDisk.

Para iniciar sesión y acceder a la biblioteca de documentos, debe estar registrado. Si no tiene nombre de usuario y contraseña, visite este enlace y siga las instrucciones antes de descargar el software del sistema.

[https://www.siemens-healthineers.com/services/laboratory](https://www.siemens-healthineers.com/services/laboratory-diagnostics/service-and-support/technical-documentation)[diagnostics/service-and-support/technical-documentation](https://www.siemens-healthineers.com/services/laboratory-diagnostics/service-and-support/technical-documentation)

## **Instrucciones para el Formateo de la Memoria USB**

Para formatear su memoria USB, realice los siguientes pasos:

- 1. Inserte la memoria USB en su ordenador.
- 2. Abra el explorador de archivos.
- 3. Haga clic derecho en su memoria USB.
- 4. Seleccione **Formatear.**
- 5. Abra el menú desplegable del **Sistema de archivos** y seleccione **FAT32**.

**Nota:** Asegúrese de que el Tamaño de unidad de asignación seleccionado sea el predeterminado.

© 2020 Siemens Healthcare Diagnostics. Reservados todos los derechos.

- 6. Haga clic en **Iniciar**.
- 7. Cuando termine el proceso, haga clic en Cerrar para volver a la carpeta del Explorador de archivos.

#### **Instrucciones para la descarga**

- 1. Abra un navegador web en su ordenador.
- 2. En el navegador, visite esta dirección: **<https://doclib.siemens-healthineers.com/home>**
- 3. Inicie sesión en la biblioteca de documentos con su dirección de correo electrónico y contraseña.
- 4. En la barra de búsqueda de la biblioteca de documentos, realice una de las siguientes acciones:
	- Para buscar un sistema específico, escriba el nombre del sistema (por ejemplo, DCA Vantage 4.5) y presione **Entrar**.
	- Para buscar todas las actualizaciones del sistema, escriba **Actualizaciones de Software** y presione **Entrar**.

Se abrirá otra página que mostrará una lista de la documentación y los archivos de actualización de software que coincidan con su búsqueda.

**Nota:** Los resultados de la búsqueda se muestran en inglés o en la configuración de idioma predeterminada de su perfil.

- 5. En la lista de resultados de búsqueda, marque la casilla de la actualización de software que desee descargar.
- 6. Inserte la memoria USB formateada en el puerto USB de su ordenador.
- 7. Haga clic en el botón **Descargar** para comenzar a descargar la actualización de software a la carpeta de descarga de su sistema. Asegúrese de conocer la ubicación del archivo ZIP.
- 8. Abra el archivo ZIP y copie los archivos directamente en la memoria USB formateada.
- 9. Cuando termine, consulte las *Instrucciones de instalación* de su sistema para instalar la actualización.

**Nota**: Comuníquese con su representante de asistencia de Siemens Healthineers si tiene algún problema con la descarga o con la instalación de la actualización.

© 2020 Siemens Healthcare Diagnostics. Reservados todos los derechos.

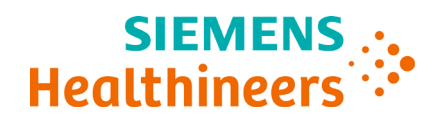

**Boletim para o cliente** 2020-11

## <span id="page-12-0"></span>**Transferência do software a partir da Biblioteca de documentos**

#### **Introdução**

A Siemens Healthcare Diagnostics apresenta a funcionalidade de transferência do software do sistema a partir da Biblioteca de documentos da Siemens Healthineers para uma pen USB vazia. Em seguida, pode utilizar a pen USB para instalar atualizações de software no seu sistema.

**Nota**: Irá precisar de uma pen US vazia de 2, 4, 8 ou 16 GB e com formatação FAT32. Os testes de desempenho deste processo foram realizados em pens USB da marca SanDisk.

Tem de ser um utilizador registado para iniciar sessão e aceder à Biblioteca de documentos. Se não possuir as credenciais de início de sessão e palavra-passe, utilize o link abaixo e siga as instruções antes de transferir o software do sistema.

[https://www.siemens-healthineers.com/services/laboratory](https://www.siemens-healthineers.com/services/laboratory-diagnostics/service-and-support/technical-documentation)[diagnostics/service-and-support/technical-documentation](https://www.siemens-healthineers.com/services/laboratory-diagnostics/service-and-support/technical-documentation)

## **Instruções de formatação da pen USB**

Para formatar a pen USB, realize os seguintes passos:

- 1. Insira a pen USB no computador.
- 2. Abra o File Explorer (Explorador de ficheiros).
- 3. Clique com o botão direito do rato na sua pen USB.
- 4. Selecione **Format** (Formatar).
- 5. Abra o menu pendente **File System** (Sistema de ficheiros) e selecione **FAT32**.

**Nota:** Certifique-se de que a opção Allocation unit size (Tamanho da unidade de atribuição) está configurada com a predefinição.

<sup>© 2020</sup> Siemens Healthcare Diagnostics. Todos os direitos reservados.

- 6. Clique em **Start** (Iniciar).
- 7. Quando terminar, feche a janela e regresse à sua pasta do File Explorer (Explorador de ficheiros).

#### **Instruções de transferência**

- 1. Abra um browser no seu computador.
- 2. No browser aceda a: **<https://doclib.siemens-healthineers.com/home>**
- 3. Inicie sessão na Biblioteca de documentos utilizando o seu endereço de e-mail e palavra-passe.
- 4. Na barra de pesquisa da Biblioteca de documentos, proceda da seguinte forma:
	- Para pesquisar um sistema específico, introduza o nome do sistema (por exemplo, DCA Vantage 4.5) e clique em **Enter**.
	- Para pesquisar todas as atualizações dos sistemas, introduza **Software Updates** (Atualizações de software) e clique em **Enter**.

Abre-se uma nova página, na qual é apresentada uma lista de documentação e ficheiros de atualização de software que correspondem à pesquisa que introduziu.

**Nota:** Os resultados da pesquisa são apresentados em inglês ou na definição do idioma predefinido no seu perfil.

- 5. Na lista de resultados de pesquisa, clique na caixa de verificação relativa à atualização de software que pretende transferir.
- 6. Insira a pen USB formatada vazia numa entrada USB no seu computador.
- 7. Clique no botão **Download** (Transferir) para iniciar a transferência da atualização do software para a pasta de transferência do seu sistema. Certifique-se de que regista a localização do ficheiro ZIP.
- 8. Deszipe a transferência e copie os ficheiros diretamente para a pen USB formatada.
- 9. Quando terminar, consulte as *Instruções de instalação* relativas ao seu sistema para instalar a atualização.

**Nota**: Contacte o seu representante de assistência da Siemens Healthineers se tiver problemas com a transferência ou a instalação da atualização.

© 2020 Siemens Healthcare Diagnostics. Todos os direitos reservados.

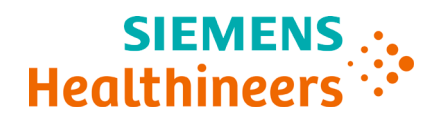

**Kundebulletin**

2020-11

# <span id="page-14-0"></span>**Softwaredownload fra dokumentbibliotek**

#### **Introduktion**

Siemens Healthcare Diagnostics introducerer muligheden for at downloade systemsoftware fra Siemens Healthineers dokumentbibliotek til et tomt USBdrev. Derefter kan du bruge USB-drevet til at installere softwareopgraderinger på dit system.

**Bemærk**: Du skal bruge et tomt USB-drev på 2, 4, 8 eller 16 GB formateret til FAT32. Ydelsestest af denne proces blev udført på USB-drev af mærket SanDisk.

Du skal være registreret som bruger for at logge ind og få adgang til dokumentbiblioteket. Hvis du ikke har et log-ind og en adgangskode, skal du bruge linket nedenfor og følge instruktionerne før du kan downloade systemsoftwaren.

[https://www.siemens-healthineers.com/services/laboratory](https://www.siemens-healthineers.com/services/laboratory-diagnostics/service-and-support/technical-documentation)[diagnostics/service-and-support/technical-documentation](https://www.siemens-healthineers.com/services/laboratory-diagnostics/service-and-support/technical-documentation)

## **Instruktioner til formatering af USB-drev**

Udfør følgende trin for at formatere dit USB-drev:

- 1. Sæt USB-drevet i computeren.
- 2. Åbn File Explorer (Stifinder).
- 3. Højreklik på dit USB-drev.
- 4. Vælg **Format** (Formater).
- 5. Åbn rullemenuen **File System** (Filsystem) og vælg **FAT32**.

**Bemærk:** Sørg for, at Allocation unit size (Størrelse på allokeringsenhed) er indstillet til standard.

© 2020 Siemens Healthcare Diagnostics. Alle rettigheder forbeholdes.

- 6. Klik på **Start**.
- 7. Når dette er gjort, skal du klikke på luk for at vende tilbage til din mappe med File Explorer (Stifinder).

#### **Downloadinstruktioner**

- 1. Åbn en webbrowser på din computer.
- 2. I browseren skal du gå til: **<https://doclib.siemens-healthineers.com/home>**
- 3. Log ind på dokumentbiblioteket med din e-mailadresse og adgangskode.
- 4. Udfør en af følgende handlinger i dokumentbibliotekets søgelinje:
	- For at søge efter et specifikt system skal du indtaste navnet på systemet (for eksempel DCA Vantage 4.5) og klikke på **Enter**.
	- For at søge efter alle systemopdateringer skal du indtaste **Software Updates** (Softwareopdateringer) og klikke på **Enter**.

Der åbnes en ny side, som viser en liste over dokumentation og softwareopgraderingsfiler, som passer til din indtastede søgning.

**Bemærk:** Søgeresultater vises på engelsk eller på din profils standardsprog.

- 5. I listen over søgeresultater skal du klikke på afkrydsningsfeltet for den softwareopdatering, som du ønsker at downloade.
- 6. Sæt det tomme, formaterede USB-drev i en USB-port på computeren.
- 7. Klik på knappen **Download** for at starte download af softwareopgraderingen til downloadmappen på dit system. Sørg for at registrere ZIP-filens placering.
- 8. Udpak den downloadede mappe og kopiér filerne direkte til det formaterede USB-drev.
- 9. Når processen er færdig skal du se dit systems *Installationsvejledning* for at installere opgraderingen.

**Bemærk**: Kontakt din Siemens Healthineers support-repræsentant hvis du har problemer med at downloade eller opgradere installationen.

© 2020 Siemens Healthcare Diagnostics. Alle rettigheder forbeholdes.

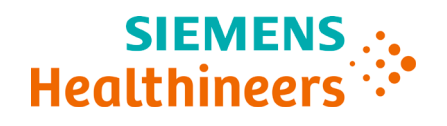

**Kundmeddelande**

2020-11

# <span id="page-16-0"></span>**Nedladdning av programvara från dokumentbibliotek**

#### **Inledning**

Siemens Healthcare Diagnostics introducerar möjlighet att ladda ned systemprogramvara från Siemens Healthineers dokumentbibliotek på ett tomt USB-minne. Du kan sedan använda USB-minnet för att installera programvaruuppdateringar på ditt system.

**OBS!** Du behöver ett tomt 2, 4, 8 eller 16 GB USB-minne formaterat till FAT32. Prestandatestning av denna process utfördes på USB-minnen av märket SanDisk.

Du måste vara en registrerad användare för att logga in och få åtkomst till dokumentbiblioteket. Om du inte har ett inloggningsnamn och lösenord ska du använda länken nedan och följa anvisningarna innan systemprogramvaran kan laddas ned.

[https://www.siemens-healthineers.com/services/laboratory](https://www.siemens-healthineers.com/services/laboratory-diagnostics/service-and-support/technical-documentation)[diagnostics/service-and-support/technical-documentation](https://www.siemens-healthineers.com/services/laboratory-diagnostics/service-and-support/technical-documentation)

## **Anvisningar för formatering av USB-minne**

Utför följande steg för att formatera USB-minnet:

- 1. För in USB-minnet i datorn.
- 2. Öppna File Explorer (Utforskaren)
- 3. Högerklicka på USB-minnet.
- 4. Välj **Format** (Formatera).
- 5. Öppna listrutemenyn **File System** (Filsystem) och välj **FAT32**.

**OBS!** Se till att Allocation unit size (Storlek på allokeringsenhet) är inställd på Standardstorlek.

© 2020 Siemens Healthcare Diagnostics. Med ensamrätt.

- 6. Klicka på **Start** (Starta).
- 7. Klicka på stäng när det är klart för att komma tillbaka till mappen i File Explorer (Utforskaren).

#### **Nedladdningsanvisningar**

- 1. Öppna en webbläsare i datorn.
- 2. I läsaren går du till: **<https://doclib.siemens-healthineers.com/home>**
- 3. Logga in i dokumentbiblioteket med din e-postadress och ditt lösenord.
- 4. I dokumentbibliotekets sökfält gör du något av följande:
	- För att söka efter ett specifikt system skriver du namnet på systemet (till exempel DCA Vantage 4.5) och klickar på **Enter** (Retur).
	- För att söka efter alla systemuppdateringar skriver du **Software Updates** (Programvaruuppdateringar) och klickar på **Enter** (Retur).

En ny sida öppnas som visar en lista med filer med dokumentation och programvaruuppdateringar som matchar dina sökkriterier.

**OBS!** Sökresultaten visas på engelska eller standardspråkinställningen för din profil.

- 5. I listan med sökresultat klickar du på kryssrutan för den programvaruuppdatering som du vill ladda ned.
- 6. För in det tomma USB-minnet i en USB-port på datorn.
- 7. Klicka på knappen **Download** (Ladda ned) för att starta nedladdningen av programvaruuppdateringen till mappen Downloads (Hämtade filer). Se till att du vet var ZIP-filen finns.
- 8. Zippa upp den nedladdade filen och kopiera filerna direkt till det formaterade USB-minnet.
- 9. När det är klart läser du *Installationsanvisningarna* för ditt system för att installera uppgraderingen.

**OBS!** Kontakta Siemens Healthineers supportrepresentant om du får problem med nedladdningen eller installationen av uppgraderingen.

© 2020 Siemens Healthcare Diagnostics. Med ensamrätt.

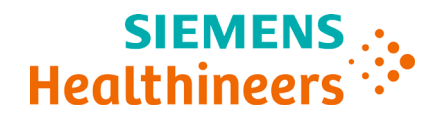

**Kundemelding**

2020-11

# <span id="page-18-0"></span>**Programvarenedlasting fra dokumentbibliotek**

#### **Innledning**

Siemens Healthcare Diagnostics introduserer muligheten til å laste ned systemprogramvare fra Siemens Healthineers' dokumentbibliotek til en tom USB-minnepenn. Du kan bruke USB-minnepennen til å installere programvaren på systemet ditt.

**Merk**: Du trenger en USB-minnepenn med 2, 4, 8 eller 16 GB som er formatert med FAT32. Ytelsestester av prosessen ble utført med USB-minnepenner fra merket SanDisk.

Du må være en registrert bruker for å logge på og få tilgang til dokumentbiblioteket. Hvis du ikke har pålogging og passord, kan du bruke lenken nedenfor og følge instruksjonene før du laster ned systemprogramvaren.

[https://www.siemens-healthineers.com/services/laboratory](https://www.siemens-healthineers.com/services/laboratory-diagnostics/service-and-support/technical-documentation)[diagnostics/service-and-support/technical-documentation](https://www.siemens-healthineers.com/services/laboratory-diagnostics/service-and-support/technical-documentation)

## **Formateringsinstruksjoner for USB-minnepenn**

Utfør følgende trinn for å formatere USB-minnepennen:

- 1. Sett USB-minnepennen i datamaskinen.
- 2. Åpne File Explorer (Filutforsker).
- 3. Høyreklikk på USB-minnepennen.
- 4. Velg **Format.**
- 5. Åpne nedtrekksmenyen **File System** (Filsystem) og velg **FAT32**.

**Merk:** Kontroller at Allocation unit size (Størrelse på tildelingsenhet) er stilt inn som standard.

© 2020 Siemens Healthcare Diagnostics. Med enerett.

- 6. Klikk på **Start**.
- 7. Når dette er ferdig, lukker du vinduet og går tilbake til mappen i File Explorer (Filutforsker).

#### **Laste ned instruksjoner**

- 1. Åpne en nettleser på datamaskinen.
- 2. I nettleseren går du til: **<https://doclib.siemens-healthineers.com/home>**
- 3. Logg deg på dokumentbiblioteket med e-postadresse og passord.
- 4. Gjør følgende i søkefeltet i dokumentbiblioteket:
	- For å søke etter et spesifikt system skriver du inn navnet på systemet (for eksempel DCA Vantage 4.5) og trykker på **Enter**.
	- For å søke etter alle systemoppdateringene skriver du inn **Software Updates** (Programvareoppdateringer) og trykker på **Enter**.

En ny side åpnes med en liste over dokumentasjon og programvareoppgraderingsfiler som passer til søket ditt.

**Merk:** Søkeresultatene vises på engelsk eller språket som er standard for profilen din.

- 5. I listen over resultater merker du av for programvareoppdateringen du vil laste ned.
- 6. Sett den tomme, formaterte USB-minnepennen inn i et USB-spor på datamaskinen.
- 7. Klikk på **Download** (Last ned)-knappen for å starte nedlastingen av programoppgraderingen. Den lastes ned til nedlastingsmappen på systemet ditt. Få med deg hvor ZIP-filen plasseres.
- 8. Pakk ut nedlastingen, og kopier filene direkte over på den formaterte USB-minnepennen.
- 9. Når dette er ferdig, følger du systemets *installasjonsinstruksjoner* for å installere oppgraderingen.

**Merk**: Ta kontakt med din Siemens Healthineers-støtterepresentant hvis du har problemer med å laste ned eller installere oppgraderingen.

© 2020 Siemens Healthcare Diagnostics. Med enerett.

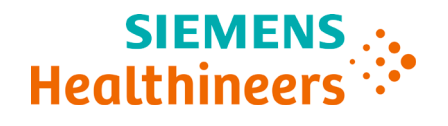

**Δελτίο πελατών**

2020-09

# <span id="page-20-0"></span>**Λήψη λογισμικού από τη Βιβλιοθήκη εγγράφων**

## **Εισαγωγή**

Η Siemens Healthcare Diagnostics παρουσιάζει τη δυνατότητα λήψης λογισμικού συστήματος από τη Βιβλιοθήκη εγγράφων της Siemens Healthineers σε μια κενή μονάδα USB. Στη συνέχεια, μπορείτε να χρησιμοποιήσετε τη μονάδα USB για να εγκαταστήσετε αναβαθμίσεις λογισμικού στο σύστημά σας.

**Σημείωση**: Θα χρειαστείτε μια κενή μονάδα USB χωρητικότητας 2, 4, 8 ή 16 GB που είναι διαμορφωμένη στο σύστημα αρχείων FAT32. Οι δοκιμές απόδοσης αυτής της διαδικασίας εκτελέστηκαν σε μονάδες USB επωνυμίας SanDisk.

Πρέπει να είστε εγγεγραμμένος χρήστης για να συνδεθείτε και να αποκτήσετε πρόσβαση στη Βιβλιοθήκη εγγράφων. Αν δεν έχετε αναγνωριστικό σύνδεσης και κωδικό πρόσβασης, χρησιμοποιήστε τον παρακάτω σύνδεσμο και ακολουθήστε τις οδηγίες πριν από τη λήψη λογισμικού συστήματος.

[https://www.siemens-healthineers.com/services/laboratory](https://www.siemens-healthineers.com/services/laboratory-diagnostics/service-and-support/technical-documentation)[diagnostics/service-and-support/technical-documentation](https://www.siemens-healthineers.com/services/laboratory-diagnostics/service-and-support/technical-documentation)

## **Οδηγίες διαμόρφωσης μονάδας USB**

Για να διαμορφώσετε τη μονάδα USB, εκτελέστε τα παρακάτω βήματα:

- 1. Εισαγάγετε τη μονάδα USB στον υπολογιστή σας.
- 2. Ανοίξτε το File Explorer (Εξερεύνηση αρχείων).
- 3. Κάντε δεξί κλικ στη μονάδα USB.
- 4. Επιλέξτε **Format** (Διαμόρφωση).

<sup>© 202</sup>0 Siemens Healthcare Diagnostics. Με την επιφύλαξη παντός δικαιώματος. Siemens Healthcare Diagnostics Inc., 511 Benedict Avenue, Tarrytown, NY 10591-5097 USA

5. Ανοίξτε το αναπτυσσόμενο μενού **File System** (Σύστημα αρχείων) και επιλέξτε **FAT32**.

**Σημείωση:** Βεβαιωθείτε ότι το Allocation unit size (Μέγεθος μονάδας εκχώρησης) έχει ρυθμιστεί ως προεπιλογή.

- 6. Κάντε κλικ στο **Start** (Έναρξη).
- 7. Μόλις ολοκληρωθεί η διαδικασία, κάντε κλικ στο Close (Κλείσιμο) για να επιστρέψετε στον φάκελο του File Explorer (Εξερεύνηση αρχείων).

## **Οδηγίες λήψης**

- 1. Ανοίξτε ένα πρόγραμμα περιήγησης Web στον υπολογιστή σας.
- 2. Στο πρόγραμμα περιήγησης, μεταβείτε στη διεύθυνση: **<https://doclib.siemens-healthineers.com/home>**
- 3. Συνδεθείτε στη Βιβλιοθήκη εγγράφων χρησιμοποιώντας τη διεύθυνση ηλεκτρονικού ταχυδρομείου και τον κωδικό πρόσβασής σας.
- 4. Στη γραμμή αναζήτησης της Βιβλιοθήκης εγγράφων, κάντε ένα από τα εξής:
	- Για να αναζητήσετε ένα συγκεκριμένο σύστημα, πληκτρολογήστε το όνομα του συστήματος (για παράδειγμα, DCA Vantage 4.5) και κάντε κλικ στο **Enter** (Εισαγωγή).
	- Για να αναζητήσετε όλες τις ενημερώσεις συστήματος, πληκτρολογήστε **Software Updates** (Ενημερώσεις λογισμικού) και κάντε κλικ στο **Enter** (Εισαγωγή).

Ανοίγει μια νέα σελίδα, στην οποία εμφανίζεται μια λίστα αρχείων τεκμηρίωσης και αναβάθμισης λογισμικού που αντιστοιχούν στον όρο αναζήτησής σας.

**Σημείωση:** Τα αποτελέσματα αναζήτησης εμφανίζονται στα Αγγλικά ή στην προεπιλεγμένη ρύθμιση γλώσσας του προφίλ σας.

- 5. Στη λίστα αποτελεσμάτων αναζήτησης, κάντε κλικ στο πλαίσιο ελέγχου για την ενημέρωση λογισμικού της οποίας θέλετε να γίνει λήψη.
- 6. Εισαγάγετε την κενή διαμορφωμένη μονάδα USB σε μια υποδοχή USB στον υπολογιστή σας.
- 7. Κάντε κλικ στο κουμπί **Download** (Λήψη) για να ξεκινήσετε τη λήψη της αναβάθμισης λογισμικού στον φάκελο λήψεων του συστήματός σας. Φροντίστε να καταγράψετε τη θέση του αρχείου ZIP.

© 2020 Siemens Healthcare Diagnostics. Με την επιφύλαξη παντός δικαιώματος. Siemens Healthcare Diagnostics Inc., 511 Benedict Avenue, Tarrytown, NY 10591-5097 USA

- 8. Αποσυμπιέστε τον φάκελο λήψης και αντιγράψτε τα αρχεία απευθείας στη διαμορφωμένη μονάδα USB.
- 9. Μόλις ολοκληρώσετε τη διαδικασία, ανατρέξτε στις *Οδηγίες εγκατάστασης* για το σύστημά σας ώστε να εγκαταστήσετε την αναβάθμιση.

**Σημείωση**: Επικοινωνήστε με τον εκπρόσωπο υποστήριξης της Siemens Healthineers αν αντιμετωπίσετε οποιαδήποτε προβλήματα με τη λήψη ή την εγκατάσταση της αναβάθμισης.

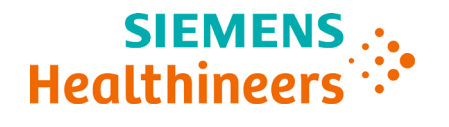

2020-11

# <span id="page-23-0"></span>**Belge Kitaplığından Yazılım İndirme**

#### **Giriş**

Siemens Healthcare Diagnostics, Siemens Healthineers Belge Kitaplığından boş USB belleğe sistem yazılımı indirme özelliğini tanıtıyor. Bu işlem sonrasında bu USB belleği kullanarak sisteminizde yazılım yükseltme yapabilirsiniz.

**Not**: Bunun için, FAT32 olarak biçimlendirilmiş 2, 4, 8 veya 16 GB USB belleğe ihtiyacınız vardır. Bu işlemin performans testleri, SanDisk marka USB'ler ile yapılmıştır.

Belge Kitaplığına giriş yapmak ve erişmek için kayıtlı bir kullanıcı olmalısınız. Kullanıcı adınız ve parolanız yoksa lütfen sistem yazılımını indirmeden önce aşağıdaki bağlantıyı tıklayıp talimatları izleyin.

[https://www.siemens-healthineers.com/services/laboratory](https://www.siemens-healthineers.com/services/laboratory-diagnostics/service-and-support/technical-documentation)[diagnostics/service-and-support/technical-documentation](https://www.siemens-healthineers.com/services/laboratory-diagnostics/service-and-support/technical-documentation)

## **USB Bellek Biçimi Talimatları**

USB belleğinizi biçimlendirmek için şu adımları uygulayın:

- 1. USB belleği bilgisayarınıza takın.
- 2. Dosya Gezginini açın.
- 3. USB belleğinize sağ tıklayın.
- 4. **Biçimlendir** ögesini seçin.
- 5. **Dosya Sistemi** menüsünü açıp **FAT32** ögesini seçin.

**Not:** Ayırma birimi boyutunun varsayılan olarak ayarlandığından emin olun.

© 2020 Siemens Healthcare Diagnostics. Tüm hakları saklıdır.

- 6. **Başlat** seçeneğine tıklayın.
- 7. İşlem sona erdiğinde kapatma seçeneğine tıklayarak Dosya Gezgini klasörünüze dönün.

## **İndirme Talimatları**

- 1. Bilgisayarınızda bir web tarayıcısı açın.
- 2. Tarayıcıda şu adrese gidin: **<https://doclib.siemens-healthineers.com/home>**
- 3. E-posta adresinizi ve parolanızı girerek Belge Kitaplığında oturum açın.
- 4. Belge Kitaplığı Arama çubuğunda aşağıdaki işlemlerden birisini yapın:
	- Belirli bir sistemi aratmak için sistemin adını yazın (örneğin DCA Vantage 4.5) ve **Enter** tuşuna basın.
	- Tüm sistem güncellemelerini aratmak için **Yazılım Güncellemeleri** yazıp **Enter** tuşuna tıklayın.

Yeni açılan sayfada, aradığınız sözcüklerle eşleşen belgelerin ve yazılım yükseltme dosyalarının bir listesi görüntülenir.

**Not:** Arama sonuçları İngilizce olarak veya profilinizin varsayılan dilinde görüntülenir.

- 5. Arama sonuçları listesinde, indirmek istediğiniz yazılım güncellemesine ait kutucuğa tıklayın.
- 6. Biçimlendirdiğiniz boş USB belleğini, bilgisayarınızdaki USB girişine takın.
- 7. **İndir** seçeneğine tıklayarak yazılım yükseltmesini sisteminizin indirilenler klasörüne indirin. ZIP dosyasının konumunu kaydettiğinizden emin olun.
- 8. İndirdiğiniz dosyayı ZIP'ten çıkarın ve dosyaları doğrudan biçimlendirdiğiniz USB belleğe kopyalayın.
- 9. Bu işlem sona erdikten sonra *Kurulum Talimatları* içeriğine bakarak sisteminizin yükseltmeyi kurmasını sağlayın.

**Not**: İndirmeyle veya yükseltme kurulumuyla ilgili sorun yaşarsanız lütfen Siemens Healthineers destek temsilcinizle iletişime geçin.

© 2020 Siemens Healthcare Diagnostics. Tüm hakları saklıdır.

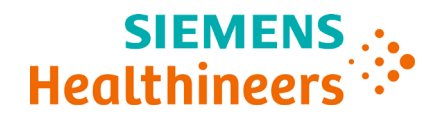

**Biuletyn klienta**

2020-11

## <span id="page-25-0"></span>**Pobieranie oprogramowania z Biblioteki dokumentów**

#### **Wstęp**

Firma Siemens Healthcare Diagnostics wprowadza możliwość pobierania oprogramowania systemu z Biblioteki dokumentów Siemens Healthineers na czystą pamięć USB. Można użyć tej pamięci USB, aby zainstalować aktualizacje oprogramowania w swoim systemie.

**Ostrzeżenie**: Będziesz potrzebować czystej pamięci USB o pojemności 2, 4, 8 lub 16 GB sformatowanej do FAT32. Badanie wydajności tego procesu przeprowadzono na USB marki SanDisk.

Tylko zarejestrowani użytkownicy mogą zalogować się i uzyskać dostęp do Biblioteki dokumentów. W razie braku loginu i hasła przed pobraniem oprogramowania systemu użyj poniższego łącza i postępuj zgodnie z instrukcjami.

[https://www.siemens-healthineers.com/services/laboratory](https://www.siemens-healthineers.com/services/laboratory-diagnostics/service-and-support/technical-documentation)[diagnostics/service-and-support/technical-documentation](https://www.siemens-healthineers.com/services/laboratory-diagnostics/service-and-support/technical-documentation)

#### **Instrukcje formatowania pamięci USB**

Aby sformatować pamięć USB, wykonaj następujące kroki:

- 1. Włóż pamięć USB do komputera.
- 2. Otwórz Eksplorator plików.
- 3. Kliknij prawym przyciskiem myszy na pamięć USB.
- 4. Wybierz opcję **Formatuj**.
- 5. Otwórz menu rozwijane **System plików** i wybierz opcję **FAT32**.

**Ostrzeżenie:** Upewnij się, że opcja Rozmiar jednostki alokacji jest ustawiona na wartość domyślną.

© 2020 Siemens Healthcare Diagnostics. Wszelkie prawa zastrzeżone.

- 6. Kliknij **Start**.
- 7. Po zakończeniu kliknij opcję zamknięcia, aby wrócić do folderu Eksploratora plików.

#### **Instrukcje pobierania**

- 1. Otwórz przeglądarkę sieciową na swoim komputerze.
- 2. W przeglądarce przejdź do: **<https://doclib.siemens-healthineers.com/home>**
- 3. Zaloguj się do Biblioteki dokumentów, używając swojego adresu e-mail i hasła.
- 4. W pasku wyszukiwania Biblioteki dokumentów wykonaj jedną z poniższych czynności:
	- Aby wyszukać konkretny system, wpisz jego nazwę (na przykład DCA Vantage 4.5) i naciśnij **Enter**.
	- Aby wyszukać wszystkie aktualizacje systemu, wpisz **Software Updates** (Aktualizacje oprogramowania) i naciśnij **Enter**.

Otworzy się nowa strona, na której wyświetli się lista dokumentacji i plików aktualizacji oprogramowania pasujących do Twojego wpisu wyszukiwania.

**Ostrzeżenie:** Wyniki wyszukiwania wyświetlą się w języku angielskim lub w domyślnym ustawieniu języka profilu.

- 5. Na liście wyników wyszukiwania kliknij pole wyboru obok aktualizacji oprogramowania, którą chcesz pobrać.
- 6. Włóż pustą, sformatowaną pamięć USB do gniazda USB w komputerze.
- 7. Kliknij przycisk **Pobierz**, aby rozpocząć pobieranie aktualizacji oprogramowania do folderu pobierania w systemie. Pamiętaj, aby zapisać lokalizację pliku ZIP.
- 8. Rozpakuj pobrany plik i skopiuj pliki bezpośrednio na sformatowaną pamięć USB.
- 9. Po zakończeniu zapoznaj się z *Instrukcjami instalacji* systemu, aby zainstalować aktualizację.

**Ostrzeżenie**: W razie problemów z pobraniem lub instalacją aktualizacji skontaktuj się z przedstawicielem wsparcia firmy Siemens Healthineers.

© 2020 Siemens Healthcare Diagnostics. Wszelkie prawa zastrzeżone.

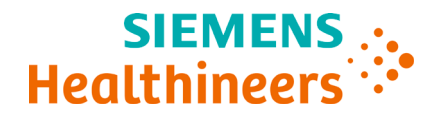

**Informace pro zákazníky**

2020-11

# <span id="page-27-0"></span>**Stažení softwaru z knihovny dokumentů**

## **Úvod**

Společnost Siemens Healthcare Diagnostics uvádí možnost stáhnout systémový software z knihovny dokumentů Siemens Healthineers na prázdný USB disk. Poté můžete USB disk využít k instalaci aktualizací softwaru do svého systému.

**Poznámka**: Budete potřebovat prázdný USB disk s kapacitou 2, 4, 8 nebo 16 GB formátovaný na FAT32. Výkonností test tohoto procesu byl prováděn na USB discích značky SanDisk.

K přihlášení a přístupu do knihovny dokumentů musíte být registrovaným uživatelem. Pokud nemáte přihlašovací údaje a heslo, použijte před stažením systémového softwaru níže uvedený odkaz a řiďte se pokyny.

[https://www.siemens-healthineers.com/services/laboratory](https://www.siemens-healthineers.com/services/laboratory-diagnostics/service-and-support/technical-documentation)[diagnostics/service-and-support/technical-documentation](https://www.siemens-healthineers.com/services/laboratory-diagnostics/service-and-support/technical-documentation)

## **Pokyny k formátování USB disku**

K formátování USB disku proveďte následující kroky:

- 1. Vložte USB disk do svého počítače.
- 2. Otevřete položku File Explorer (Průzkumník souborů).
- 3. Pravým tlačítkem myši klikněte na svůj USB disk.
- 4. Vyberte možnost **Format** (Formátovat).
- 5. Otevřete rozbalovací nabídku **File System** (Systém souborů) a vyberte možnost **FAT32**.

**Poznámka:** Ujistěte se, že položka Allocation unit size (Velikost alokační jednotky) je nastavena na výchozí hodnotu.

© 2020 Siemens Healthcare Diagnostics. Všechna práva vyhrazena.

- 6. Klikněte na možnost **Start** (Spustit).
- 7. Jakmile jste hotovi, klikněte na tlačítko zavřít, abyste se vrátili do své složky File Explorer (Průzkumník souborů).

## **Pokyny ke stažení**

- 1. Otevřete na svém počítači internetový prohlížeč.
- 2. V prohlížeči přejděte na adresu: **<https://doclib.siemens-healthineers.com/home>**
- 3. Pomocí své e-mailové adresy a hesla se přihlaste do knihovny dokumentů.
- 4. Ve vyhledávací liště knihovny dokumentů proveďte jeden z následujících úkonů:
	- Abyste vyhledali konkrétní systém, zadejte název systému (například DCA Vantage 4.5) a klikněte na možnost **Enter** (Zadat).
	- Abyste vyhledali všechny aktualizace systému, zadejte text **Software Updates** (Aktualizace softwaru) a klikněte na možnost **Enter** (Zadat).

Otevře se nová stránka zobrazující seznam souborů s dokumentacemi a aktualizacemi softwaru, které odpovídají vašemu zadanému vyhledávání.

**Poznámka:** Výsledky vyhledávání se zobrazí v angličtině nebo výchozím jazyce nastaveném na vašem profilu.

- 5. V seznamu výsledků vyhledávání klikněte na zaškrtávací pole aktualizace softwaru, který chcete stáhnout.
- 6. Vložte prázdný zformátovaný USB disk do USB zdířky na svém počítači.
- 7. K zahájení stahování aktualizace softwaru do složky stažených souborů svého systému klikněte na tlačítko **Download** (Stáhnout). Ujistěte se, že máte zaznamenané umístění souboru ZIP.
- 8. Extrahujte stažený soubor ZIP a zkopírujte soubory přímo na zformátovaný USB disk.
- 9. Jakmile budete mít hotovo, naleznete pokyny k instalaci aktualizace v *Pokynech k instalaci* svého systému.

**Poznámka**: Máte-li se stažením nebo instalací aktualizace jakékoliv potíže, obraťte se na svého zástupce podpory společnosti Siemens Healthineers.

© 2020 Siemens Healthcare Diagnostics. Všechna práva vyhrazena.

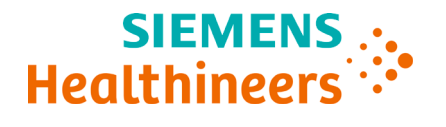

**Zákaznícky bulletin**

2020-11

## <span id="page-29-0"></span>**Stiahnutie softvéru z knižnice dokumentov**

## **Úvod**

Spoločnosť Siemens Healthcare Diagnostics predstavuje možnosť sťahovať systémový softvér z knižnice dokumentov Siemens Healthineers na prázdny USB kľúč. Potom môžete pomocou USB kľúča inštalovať softvérové aktualizácie do svojho systému.

**Poznámka**: Budete potrebovať prázdny USB kľúč s veľkosťou 2, 4, 8 alebo 16 GB naformátovaný na FAT32. Testovanie výkonu tohto procesu sa uskutočňovalo na USB kľúčoch značky SanDisk.

Ak sa chcete prihlásiť a vstúpiť do knižnice dokumentov, musíte byť registrovaným používateľom. Ak nemáte prihlasovacie meno a heslo, použite odkaz uvedený nižšie a pred stiahnutím systémového softvéru postupujte podľa pokynov.

[https://www.siemens-healthineers.com/services/laboratory](https://www.siemens-healthineers.com/services/laboratory-diagnostics/service-and-support/technical-documentation)[diagnostics/service-and-support/technical-documentation](https://www.siemens-healthineers.com/services/laboratory-diagnostics/service-and-support/technical-documentation)

## **Pokyny pre formátovanie USB kľúča**

Pri formátovaní USB kľúča postupujte takto:

- 1. Vložte USB kľúč do počítača.
- 2. Otvorte program File Explorer (Prieskumník súborov).
- 3. Kliknite pravým tlačidlom myši na USB kľúč.
- 4. Vyberte možnosť **Format** (Formátovať).
- 5. Otvorte rozbaľovaciu ponuku **File System** (Systém súborov) a vyberte možnosť **FAT32**.

**Poznámka:** Skontrolujte, či je možnosť Allocation unit size (Veľkosť alokačnej jednotky) nastavená na predvolenú hodnotu.

© 2020 Siemens Healthcare Diagnostics. Všetky práva vyhradené.

- 6. Kliknite na možnosť **Start** (Štart).
- 7. Po dokončení sa kliknutím na tlačidlo zavrieť vráťte späť do priečinka File Explorer (Prieskumník súborov).

#### **Pokyny na stiahnutie**

- 1. V počítači otvorte webový prehľadávač.
- 2. V prehliadači prejdite na: **<https://doclib.siemens-healthineers.com/home>**
- 3. Prihláste sa do knižnice dokumentov pomocou svojej e-mailovej adresy a hesla.
- 4. Na paneli vyhľadávania v knižnici dokumentov vykonajte jeden z nasledujúcich krokov:
	- Ak chcete vyhľadať konkrétny systém, zadajte názov systému (napríklad DCA Vantage 4.5) a kliknite na možnosť **Enter** (Zadať).
	- Ak chcete vyhľadať všetky aktualizácie systému, zadajte text **Software Updates** (Aktualizácie softvéru) a kliknite na možnosť **Enter** (Zadať).

Otvorí sa nová stránka so zoznamom dokumentácie a súborov s aktualizáciou softvéru zodpovedajúcich vášmu vyhľadávaciemu záznamu.

**Poznámka:** Výsledky vyhľadávania sa zobrazia v angličtine alebo v predvolenom nastavení jazyka vášho profilu.

- 5. V zozname výsledkov vyhľadávania kliknite na začiarkavacie políčko pri aktualizácii softvéru, ktorú chcete stiahnuť.
- 6. Vložte prázdny naformátovaný USB kľúč do USB slotu na počítači.
- 7. Kliknutím na tlačidlo **Download** (Prevziať) začnite sťahovať aktualizáciu softvéru do priečinka na stiahnutie vo svojom systéme. Nezabudnite si zaznamenať umiestnenie súboru ZIP.
- 8. Rozbaľte stiahnutý súbor ZIP a skopírujte súbory priamo na naformátovaný USB kľúč.
- 9. Po dokončení si nainštalujte aktualizáciu podľa *Pokynov na inštaláciu*  svojho systému.

**Poznámka**: Ak máte problémy s inštaláciou sťahovania alebo aktualizácie, obráťte sa na zástupcu podpory spoločnosti Siemens Healthineers.

© 2020 Siemens Healthcare Diagnostics. Všetky práva vyhradené.

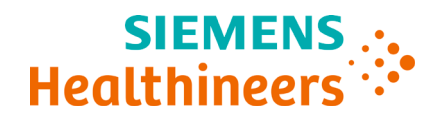

**Ügyfél-tájékoztató**

2020-11

# <span id="page-31-0"></span>**A szoftver letöltése a dokumentumkönyvtárból**

#### **Bevezetés**

A Siemens Healthcare Diagnostics új funckiót vezet be, amely lehetővé teszi a rendszerszoftver letöltését a Siemens Healthineers dokumentumkönyvtárából egy üres USB-meghajtóra. Ezzel az USBmeghajtóval szoftverfrissítéseket telepíthet a rendszerére.

**Megjegyzés**: Olyan 2, 4, 8 vagy 16 GB-os, üres USB-meghajtóra van szüksége, melyet FAT32 fájlrendszerre formáztak. A folyamat teljesítményét SanDisk márkájú USB-meghajtókon teszteltük.

A bejelentkezéshez és a dokumentumkönyvtár eléréséhez regisztrált felhasználó kell legyen. Ha nincs bejelentkezési azonosítója és jelszava, akkor a rendszerszoftver letöltése előtt kattintson az alábbi hivatkozásra, majd kövesse az utasításokat.

[https://www.siemens-healthineers.com/services/laboratory](https://www.siemens-healthineers.com/services/laboratory-diagnostics/service-and-support/technical-documentation)[diagnostics/service-and-support/technical-documentation](https://www.siemens-healthineers.com/services/laboratory-diagnostics/service-and-support/technical-documentation)

## **Az USB-meghajtó formázási utasításai**

Az USB-meghajtó formázásához végezze el az alábbi lépéseket:

- 1. Csatlakoztassa az USB-meghajtót a számítógépéhez.
- 2. Nyissa meg a File Explorer (Fájlkezelő) mappát.
- 3. Kattintson jobb gombbal az USB-meghajtóra.
- 4. Kattintson a **Format** (Formázás) parancsra.
- 5. A **File System** (Fájlrendszer) legördülő listán válassza ki a **FAT32** lehetőséget.

**Megjegyzés:** Ügyeljen arra, hogy az Allocation unit size (Lemezfoglalási egység mérete) az alapértelmezett érték legyen.

© 2020 Siemens Healthcare Diagnostics. Minden jog fenntartva.

- 6. Kattintson a **Start** (Indítás) gombra.
- 7. Miután a folyamat befejeződött, kattintson a Bezárás gombra, majd menjen vissza a File Explorer (Fájlkezelő) mappába.

#### **Letöltési utasítások**

- 1. Nyisson meg egy internetes böngészőt a számítógépén.
- 2. A böngészőben menjen a következő oldalra: **<https://doclib.siemens-healthineers.com/home>**
- 3. E-mail-címével és jelszavával jelentkezzen be a dokumentumkönyvtárba.
- 4. A dokumentumkönyvtár keresési sávjában tegye az alábbiak egyikét:
	- Egy adott rendszer megkereséséhez adja meg a rendszer nevét (pl. DCA Vantage 4.5), majd kattintson az **Enter** (Bevitel) gombra.
	- Az összes rendszerfrissítés megkereséséhez írja be a **Software Updates** (Szoftverfrissítések) szöveget, majd kattintson az **Enter**  (Bevitel) gombra.

Ekkor megnyílik egy új oldal, ahol a keresési feltételnek megfelelő dokumentumok és szoftverfrissítések vannak felsorolva.

**Megjegyzés:** A keresési eredmények angolul vagy a profilja alapértelmezett nyelvén jelennek meg.

- 5. A keresési eredmények listáján jelölje be a letölteni kívánt szoftverfrissítés melletti jelölőnégyzetet.
- 6. Csatlakoztassa az üres, formázott USB-meghajtót a számítógépe egy USB-aljzatába.
- 7. A **Download** (Letöltés) gombra kattintva elindul a szoftverfrissítés letöltése a rendszere letöltési mappájába. Jegyezze meg a ZIP fájl helyét.
- 8. Csomagolja ki a letöltött fájlt, majd másolja a fájlokat a formázott USB-meghajtóra.
- 9. Miután ezt befejezte, a frissítésnek az Ön rendszerére való telepítésére vonatkozóan lásd: *Telepítési utasítások*.

**Megjegyzés**: Ha a letöltés vagy a frissítés telepítése során problémák lépnének fel, lépjen kapcsolatba a Siemens Healthineers ügyféltámogatási képviselőjével.

© 2020 Siemens Healthcare Diagnostics. Minden jog fenntartva.

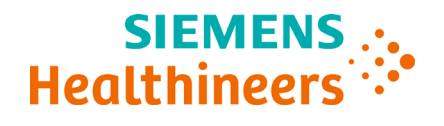

**Kliendibülletään**

2020-11

# <span id="page-33-0"></span>**Tarkvara allalaadimine dokumendiraamatukogust**

#### **Sissejuhatus**

Siemens Healthcare Diagnostics tutvustab võimalust laadida süsteemitarkvara alla ettevõtte Siemens Healthineers dokumendiraamatukogust tühjale USB-mälupulgale. Seejärel saate USB-mälupulga abil oma süsteemi tarkvarauuendusi installida.

**Märkus.** Teil on vaja tühja 2, 4, 8 või 16 GB USB-mälupulka, mis on FAT32 vormingus. Selle protsessi jõudluskontroll tehti SanDisk USB-dega.

Dokumendiraamatukogusse sisselogimiseks ja juurdepääsuks peate olema registreeritud kasutaja. Kui teil pole kasutajatunnust ja parooli, kasutage enne süsteemitarkvara allalaadimist allolevat linki ja järgige juhiseid.

[https://www.siemens-healthineers.com/services/laboratory](https://www.siemens-healthineers.com/services/laboratory-diagnostics/service-and-support/technical-documentation)[diagnostics/service-and-support/technical-documentation](https://www.siemens-healthineers.com/services/laboratory-diagnostics/service-and-support/technical-documentation)

## **USB-mälupulga vormindamise juhised**

USB-mälupulga vormindamiseks toimige järgmiselt.

- 1. Sisestage USB-mälupulk arvutisse.
- 2. Avage File Explorer (Failihaldur).
- 3. Paremklõpsake oma USB-mälupulgal.
- 4. Valige **Format** (Vorminda).
- 5. Avage rippmenüü **File System** (Failisüsteem) ja valige **FAT32**.

**Märkus.** Veenduge, et Allocation unit size (Jaotiseüksuse suurus) oleks vaikeväärtusele seatud.

© 2020 Siemens Healthcare Diagnostics. Kõik õigused kaitstud.

- 6. Klõpsake **Start** (Alusta).
- 7. Pärast lõpetamist klõpsake kausta File Explorer (Failihaldur) naasmiseks nuppu Close (Sule).

#### **Allalaadimisjuhised**

- 1. Avage oma arvutis veebibrauser.
- 2. Minge brauseris veebilehele **<https://doclib.siemens-healthineers.com/home>**
- 3. Logige dokumendiraamatukogusse sisse, kasutades oma e-posti aadressi ja salasõna.
- 4. Tehke dokumendiraamatukogu otsinguribal ühte järgmistest.
	- Kindla süsteemi otsimiseks trükkige süsteemi nimi (näiteks DCA Vantage 4.5) ja klõpsake **Enter** (Sisesta).
	- Kõigi süsteemiuuenduste otsimiseks trükkige **Software Updates** (Tarkvarauuendused) ja klõpsake **Enter** (Sisesta).

Avaneb uus leht, kus kuvatakse teie otsingukirjele vastavate dokumentide ja tarkvarauuenduste failide loend.

**Märkus.** Otsingutulemused kuvatakse inglise keeles või teie profiili vaikesätte keeles.

- 5. Klõpsake otsingutulemuste loendis allalaaditava tarkvarauuenduse märkeruudul.
- 6. Sisestage tühi vormindatud USB-mälupulk arvuti USB-pessa.
- 7. Klõpsake nuppu **Download** (Laadi alla), et alustada tarkvarauuenduse allalaadimist teie süsteemi allalaadimise kausta. Salvestage kindlasti ZIP-faili asukoht.
- 8. Pakkige allalaaditud kaust lahti ja kopeerige failid otse vormindatud USB-mälupulgale.
- 9. Kui see on lõppenud, vaadake uuenduse installimiseks oma süsteemi *installeerimisjuhiseid*.

**Märkus.** Kui teil on allalaadimise või uuenduste installimisega probleeme, pöörduge ettevõtte Siemens Healthineers tugiteenuse esindaja poole.

© 2020 Siemens Healthcare Diagnostics. Kõik õigused kaitstud.

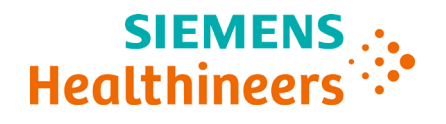

**Klientu biļetens**

2020-11

# <span id="page-35-0"></span>**Programmatūras lejupielāde no dokumentu bibliotēkas**

#### **Ievads**

Siemens Healthcare Diagnostics ievieš iespēju lejupielādēt programmatūru no Siemens Healthineers dokumentu bibliotēkas tukšā USB zibatmiņā. Pēc tam varat izmantot USB zibatmiņu, lai instalētu programmatūras jauninājumus savā sistēmā.

**Ievērot.** Jums būs nepieciešama tukša 2, 4, 8 vai 16 GB USB zibatmiņa, kas formatēta uz FAT32 formātu. Šī procesa veiktspējas pārbaude tika veikta ar SanDisk zīmola USB zibatmiņām.

Lai pieteiktos un piekļūtu dokumentu bibliotēkai, jums jābūt reģistrētam lietotājam. Ja jums nav pieteikšanās datu un paroles, pirms sistēmas programmatūras lejupielādes izmantojiet tālāk norādīto saiti un izpildiet norādījumus.

[https://www.siemens-healthineers.com/services/laboratory](https://www.siemens-healthineers.com/services/laboratory-diagnostics/service-and-support/technical-documentation)[diagnostics/service-and-support/technical-documentation](https://www.siemens-healthineers.com/services/laboratory-diagnostics/service-and-support/technical-documentation)

## **USB zibatmiņas formatēšanas norādījumi**

Lai formatētu USB zibatmiņu, veiciet tālāk norādītās darbības.

- 1. Pievienojiet USB zibatmiņu datoram.
- 2. Atveriet vienumu File Explorer (Failu pārlūks).
- 3. Noklikšķiniet ar peles labo taustiņu uz USB zibatmiņas.
- 4. Atlasiet vienumu **Format** (Formatēt).
- 5. Atveriet nolaižamo izvēlni **File System** (Failu sistēma) un atlasiet vienumu **FAT32**.

**Ievērot.** Pārliecinieties, ka iestatījums Allocation unit size (Iedalīšanas vienības lielums) ir iestatīts uz noklusējuma vērtību.

<sup>© 2020</sup> Siemens Healthcare Diagnostics. Visas tiesības ir aizsargātas.

- 6. Noklikšķiniet uz **Start** (Sākt).
- 7. Kad darbība pabeigta, noklikšķiniet uz Close (Aizvērt), lai atgrieztos mapē File Explorer (Failu pārlūks).

#### **Lejupielādes norādījumi**

- 1. Datorā atveriet tīmekļa pārlūkprogrammu.
- 2. Pārlūkprogrammā atveriet saiti: **<https://doclib.siemens-healthineers.com/home>**
- 3. Piesakieties dokumentu bibliotēkā ar savu e-pasta adresi un paroli.
- 4. Izmantojot dokumentu bibliotēkas meklēšanas joslu, veiciet kādu no tālāk minētajām darbībām.
	- Lai meklētu noteiktu sistēmu, ierakstiet sistēmas nosaukumu (piemēram, DCA Vantage 4.5) un noklikšķiniet uz **Enter** (Ievadīt).
	- Lai meklētu visus sistēmas atjauninājumus, ierakstiet tekstu **Software Updates** (Programmatūras atjauninājumi) un noklikšķiniet uz **Enter** (Ievadīt).

Atveras jauna lapa, kurā tiek parādīts jūsu meklēšanas ierakstam atbilstošās dokumentācijas un programmatūras jaunināšanas failu saraksts.

**Ievērot.** Meklēšanas rezultāti tiek parādīti angļu valodā vai jūsu profilā iestatītajā noklusējuma valodā.

- 5. Meklēšanas rezultātu sarakstā atzīmējiet rūtiņu tam programmatūras atjauninājumam, ko vēlaties lejupielādēt.
- 6. Ievietojiet tukšo formatēto USB zibatmiņu sava datora USB slotā.
- 7. Noklikšķiniet uz pogas **Download** (Lejupielādēt), lai sāktu lejupielādēt programmatūras jauninājumu sistēmas lejupielāžu mapē. Pārliecinieties, ka piefiksējat ZIP faila atrašanās vietu.
- 8. Izgūstiet failus no lejupielādētā ZIP arhīva un kopējiet failus tieši formatētajā USB zibatmiņā.
- 9. Kad darbība pabeigta, skatiet sistēmas dokumentu *Instalēšanas norādījumi*, lai instalētu jauninājumu.

**Ievērot.** Ja rodas kādas problēmas ar lejupielādi vai jauninājuma instalēšanu, sazinieties ar savu Siemens Healthineers atbalsta dienesta pārstāvi.

© 2020 Siemens Healthcare Diagnostics. Visas tiesības ir aizsargātas.

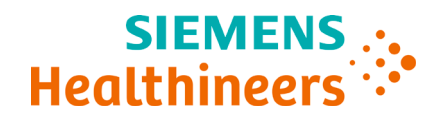

**Informacinis biuletenis pirkėjui** 2020-11

## <span id="page-37-0"></span>**Programinės įrangos atsisiuntimas iš dokumentų bibliotekos**

#### **Įvadas**

"Siemens Healthcare Diagnostics" pristato galimybę atsisiųsti sistemos programinę įrangą iš "Siemens Healthineers" dokumentų bibliotekos į tuščią USB atmintuką. Paskui USB atmintuką galite naudoti programinės įrangos naujiniams diegti savo sistemoje.

**Pastaba**. Jums reikės tuščio 2, 4, 8 ar 16 GB USB atmintuko, suformatuoto FAT32 formatu. Šio proceso veiksmingumo patikra buvo atlikta su "SanDisk" prekės ženklo USB atmintukais.

Jūs turite būti registruotas naudotojas, kad galėtumėte prisijungti ir turėti prieigą prie dokumentų bibliotekos. Jeigu neturite prisijungimo duomenų ir slaptažodžio, naudokite toliau pateiktą nuorodą ir sekite nurodymus, prieš parsisiųsdami sistemos programinę įrangą.

[https://www.siemens-healthineers.com/services/laboratory](https://www.siemens-healthineers.com/services/laboratory-diagnostics/service-and-support/technical-documentation)[diagnostics/service-and-support/technical-documentation](https://www.siemens-healthineers.com/services/laboratory-diagnostics/service-and-support/technical-documentation)

## **USB atmintuko formatavimo nurodymai**

Norėdami suformatuoti USB atmintuką, atlikite šiuos veiksmus:

- 1. Įdėkite USB atmintuką į kompiuterį.
- 2. Atverkite "File Explorer" (failų naršyklė).
- 3. Dešiniuoju pelės mygtukus spustelėkite USB atmintuką.
- 4. Pasirinkite **Format** (formatuoti).
- 5. Atverkite išskleidžiamąjį meniu **File System** (failų sistema) ir pasirinkite **FAT32**.

Pastaba. Patikrinkite, ar "Allocation unit size" (priskyrimo vieneto dydis) nustatytas į numatytąjį.

<sup>© &</sup>quot;Siemens Healthcare Diagnostics", 2020. Visos teisės saugomos.

- 6. Spustelėkite **Start** (pradėti).
- 7. Baigę spustelėkite, kad užvertumėte ir sugrįžtumėte į aplanką "File Explorer" (failų naršyklė).

#### **Atsisiuntimo nurodymai**

- 1. Atverkite žiniatinklio naršyklę savo kompiuteryje.
- 2. Naršyklėje eikite į: **<https://doclib.siemens-healthineers.com/home>**
- 3. Prisijunkite prie dokumentų bibliotekos, naudodami savo el. pašto adresą ir slaptažodį.
- 4. Dokumentų bibliotekos paieškos juostoje atlikite vieną iš šių veiksmų:
	- norėdami ieškoti konkrečios sistemos, įveskite sistemos pavadinimą (pavyzdžiui, "DCA Vantage 4.5") ir spustelėkite **Enter** (įvesti);
	- norėdami ieškoti visų sistemos naujinių, įrašykite **Software Updates** (programinės įrangos naujiniai) ir spustelėkite **Enter** (įvesti).

Atveriamas naujas puslapis, kuriame rodomas dokumentų ir programinės įrangos naujinių failų sąrašas, atitinkantis jūsų paieškos įrašą.

**Pastaba.** Paieškos rezultatai bus rodomi anglų kalba arba jūsų profilio numatytąja kalba.

- 5. Paieškos rezultatų sąraše spustelėkite programinės įrangos naujinio, kurį norite atsisiųsti, žymimąjį langelį.
- 6. Įkiškite tuščią suformatuotą USB atmintuką į kompiuterio USB lizdą.
- 7. Spustelėkite mygtuką **Download** (atsisiųsti), kad būtų pradėtas programinės įrangos naujinio atsiuntimas į jūsų sistemos atsisiuntimų aplanką. Būtinai užsirašykite ZIP failo vietą.
- 8. Išskleiskite atsisiųstus failus ir nukopijuokite juos tiesiai į suformatuotą USB atmintuką.
- 9. Baigę peržiūrėkite savo sistemos *Diegimo instrukcijas,* kaip įdiegti naujinį.

**Pastaba**. Jeigu kyla problemų atsisiunčiant arba diegiant naujinį, kreipkitės j "Siemens Healthineers" palaikymo tarnybos atstovą.

© "Siemens Healthcare Diagnostics", 2020. Visos teisės saugomos.

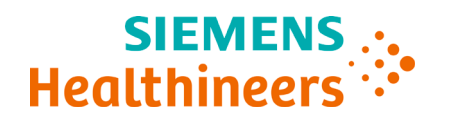

**Информационное сообщение для клиентов**

2020-11

# <span id="page-39-0"></span>**Загрузка программного обеспечения из библиотеки документации**

#### **Введение**

Компания Siemens Healthcare Diagnostics представляет новую функцию, позволяющую загружать системное программное обеспечение из библиотеки документации Siemens Healthineers на пустой USBнакопитель. Затем этот USB-накопитель можно использовать для установки обновлений программного обеспечения в вашу систему.

**Примечание.** Требуется пустой USB-накопитель емкостью 2, 4, 8 или 16 ГБ, отформатированный под FAT32. Тестирование рабочих характеристик процесса загрузки выполнялось для USB-накопителей марки SanDisk.

Для входа и получения доступа к содержимому библиотеки документации вы должны быть зарегистрированным пользователем. Если у вас нет учетной записи и пароля, то перед загрузкой системного программного обеспечения перейдите по указанной ниже ссылке и следуйте приведенным там инструкциям.

[https://www.siemens-healthineers.com/services/laboratory](https://www.siemens-healthineers.com/services/laboratory-diagnostics/service-and-support/technical-documentation)[diagnostics/service-and-support/technical-documentation](https://www.siemens-healthineers.com/services/laboratory-diagnostics/service-and-support/technical-documentation)

#### **Инструкции по форматированию USB-накопителя**

Для форматирования USB-накопителя выполните следующие действия:

- 1. Вставьте USB-накопитель в ваш компьютер.
- 2. Откройте File Explorer (Проводник).
- 3. Щелкните правой кнопкой мыши на значке этого USB-накопителя.
- 4. Выберите **Format** (Форматировать).

© Siemens Healthcare Diagnostics, 2020. Все права защищены.

5. Откройте раскрывающееся меню **File System** (Файловая система) и выберите **FAT32**.

**Примечание.** Убедитесь, что параметр Allocation unit size (Размер единицы распределения) установлен на значение по умолчанию.

- 6. Нажмите **Start** (Запуск).
- 7. После завершения форматирования нажмите Close (Закрыть) для возврата в папку File Explorer (Проводник).

#### **Загрузка инструкций**

- 1. Откройте веб-браузер на вашем компьютере.
- 2. В браузере перейдите по ссылке:

#### **<https://doclib.siemens-healthineers.com/home>**

- 3. Войдите в учетную запись в библиотеке документации, используя свой адрес электронной почты и пароль.
- 4. В строку поиска библиотеки документации введите один из следующих вариантов:
	- Для поиска документов для конкретной системы введите название системы (например, DCA Vantage 4.5) и нажмите **Enter** (Ввод).
	- Для поиска всех системных обновлений введите **Software Updates** (Обновления ПО) и нажмите **Enter** (Ввод).

Откроется новая страница с удовлетворяющим вашему поисковому запросу списком документов и файлов с обновлениями программного обеспечения.

**Примечание.** Результаты поиска отображаются на английском или на установленном по умолчанию в вашем профиле языке.

- 5. В списке результатов поиска установите флажок напротив обновлений ПО, которые требуется загрузить.
- 6. Подключите пустой отформатированный USB-накопитель к USB-порту вашего компьютера.
- 7. Нажмите кнопку **Download** (Загрузить), чтобы запустить загрузку обновлений программного обеспечения в папку загрузки на вашей системе. Не забудьте записать адрес местоположения файла ZIP.

© Siemens Healthcare Diagnostics, 2020. Все права защищены.

- 8. Распакуйте загруженные файлы и скопируйте их непосредственно на отформатированный USB-накопитель.
- 9. После завершения копирования выполните установку обновлений согласно *«Инструкциям по установке»* для вашей системы.

**Примечание.** По любым вопросам относительно загрузки или установки обновлений обращайтесь к местному представителю службы технической поддержки Siemens Healthineers.

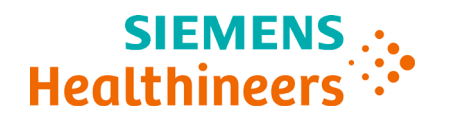

**Інформаційний аркуш для клієнтів**

2020-11

# <span id="page-42-0"></span>**Завантаження програмного забезпечення з бібліотеки документів**

#### **Вступ**

Тепер Siemens Healthcare Diagnostics надає можливість завантажувати системне програмне забезпечення з бібліотеки документів Siemens Healthineers на порожній USB-накопичувач. Потім ви зможете встановити оновлення програмного забезпечення з цього USB-накопичувача на вашу систему.

**Примітка**. Вам знадобиться порожній USB-накопичувач ємністю 2, 4, 8 або 16 ГБ, відформатований під файлову систему FAT32. Під час тестування продуктивності цього процесу використовувалися фірмові USB-накопичувачі SanDisk.

Для входу до бібліотеки документів та доступу до неї потрібен зареєстрований обліковий запис користувача. Якщо ви не маєте логіна та пароля, то перед завантаженням системного програмного забезпечення перейдіть за посиланням нижче та виконуйте вказівки, що відображаються на екрані.

[https://www.siemens-healthineers.com/services/laboratory](https://www.siemens-healthineers.com/services/laboratory-diagnostics/service-and-support/technical-documentation)[diagnostics/service-and-support/technical-documentation](https://www.siemens-healthineers.com/services/laboratory-diagnostics/service-and-support/technical-documentation)

#### **Інструкції з форматування USB-накопичувача**

Для форматування USB-накопичувача виконуйте такі дії:

- 1. Вставте USB-накопичувач до комп'ютера.
- 2. Відкрийте File Explorer (Файловий провідник).
- 3. Натисніть правою клавішею миші на вашому USB-накопичувачі.
- 4. Виберіть **Format** (Форматувати).

© Siemens Healthcare Diagnostics, 2020. Усі права захищені.

5. Відкрийте розкривне меню **File System** (Файлова система) та виберіть **FAT32**.

**Примітка:** Allocation unit size (Значення розміру блока виділеної пам'яті) має бути за замовчуванням.

- 6. Натисніть **Start** (Почати).
- 7. По завершенні процедури закрийте вікно, щоб повернутися до папки File Explorer (Файловий провідник).

#### **Інструкції із завантаження**

- 1. Відкрийте веббраузер на своєму комп'ютері.
- 2. У браузері відкрийте сайт

#### **<https://doclib.siemens-healthineers.com/home>**

- 3. Увійдіть до бібліотеки документів, увівши свою адресу електронної пошти та пароль.
- 4. У рядку пошуку бібліотеки документів виконайте одну з таких дій:
	- Для пошуку конкретної системи введіть її назву (наприклад, DCA Vantage 4.5) та натисніть **Enter** (Увести).
	- Щоб здійснити пошук оновлень для всіх систем, уведіть **Software Updates** (Оновлення програмного забезпечення) та натисніть **Enter** (Увести).

Відкриється нова сторінка з переліком файлів документації та оновлень програмного забезпечення відповідно до ваших критеріїв пошуку.

**Примітка:** результати пошуку відображатимуться англійською або ж тією мовою, яка задана у вашому профілі як мова за замовчуванням.

- 5. Серед результатів пошуку встановіть прапорець навпроти оновлення програмного забезпечення, яке потрібно завантажити.
- 6. Вставте порожній відформатований USB-накопичувач до гнізда USB на вашому комп'ютері.
- 7. Натисніть кнопку **Download** (Завантажити), щоб розпочати завантаження оновлення програмного забезпечення до папки завантажень вашої системи. Обов'язково запишіть шлях до ZIP-файлу, щоб не забути його.

© Siemens Healthcare Diagnostics, 2020. Усі права захищені.

- 8. Розархівуйте завантаження та скопіюйте файли безпосередньо на відформатований USB-накопичувач.
- 9. Після цього встановіть оновлення згідно з *Інструкціями щодо встановлення* для вашої системи.

**Примітка**. Якщо під час завантаження або встановлення оновлення виникнуть якісь проблеми, обов'язково зверніться до вашого представника служби підтримки Siemens Healthineers.

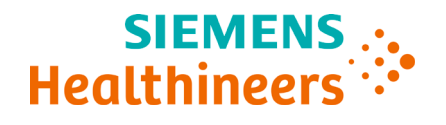

**Comunicat pentru clienți** 2020-11

# <span id="page-45-0"></span>**Descărcare software din Biblioteca de documente**

#### **Introducere**

Siemens Healthcare Diagnostics oferă posibilitatea de a descărca software-ul de sistem din Biblioteca de documente Siemens Healthineers pe un stick USB gol. Apoi puteți utiliza stickul USB pentru a instala upgrade-uri de software pe sistemul dumneavoastră.

**Notă**: Veți avea nevoie de un stick USB gol de 2, 4, 8 sau 16 GB formatat în FAT32. Testarea performanței acestui proces a fost realizată pe USB-urile marca SanDisk.

Trebuie să fiți utilizator înregistrat pentru a vă putea conecta și accesa Biblioteca de documente. Dacă nu aveți un nume de utilizator și o parolă, utilizați linkul de mai jos și urmați instrucțiunile înainte de a descărca software-ul de sistem.

[https://www.siemens-healthineers.com/services/laboratory](https://www.siemens-healthineers.com/services/laboratory-diagnostics/service-and-support/technical-documentation)[diagnostics/service-and-support/technical-documentation](https://www.siemens-healthineers.com/services/laboratory-diagnostics/service-and-support/technical-documentation)

## **Instrucțiuni de formatare a stickului USB**

Pentru a vă formata stickul USB, efectuați următorii pași:

- 1. Introduceți stickul USB în calculator.
- 2. Deschideți File Explorer (Explorator de fișiere).
- 3. Dați clic dreapta pe stickul USB.
- 4. Selectați **Format** (Formatare).
- 5. Deschideți meniul vertical **File System** (Sistem de fișiere) și selectați **FAT32**.

**Notă:** Asigurați-vă că opțiunea Allocation unit size (Mărime unitate de alocare) este setată pe valoarea implicită.

© 2020 Siemens Healthcare Diagnostics. Toate drepturile rezervate.

- 6. Dați clic pe **Start**.
- 7. Odată ce procesul este efectuat, dați clic pe Închidere pentru a reveni la folderul File Explorer (Explorator de fișiere).

#### **Instrucțiuni de descărcare**

- 1. Deschideți un browser web pe calculator.
- 2. Din browser accesați: **<https://doclib.siemens-healthineers.com/home>**
- 3. Conectați-vă la Biblioteca de documente folosind adresa dvs. de e-mail și parola.
- 4. Din bara de căutare a Bibliotecii de documente, efectuați una dintre următoarele operațiuni:
	- Pentru a căuta un anumit sistem, introduceți numele sistemului (de exemplu, DCA Vantage 4.5) și dați clic pe **Enter**.
	- Pentru a căuta toate actualizările de sistem, tastați **Software Updates** (Actualizări software) și dați clic pe **Enter**.

Se deschide o pagină nouă care afișează o listă cu fișiere de documentație și de upgrade de software aferente căutării dumneavoastră.

**Notă:** Rezultatele căutării sunt afișate în limba engleză sau în setarea de limbă implicită a profilului dumneavoastră.

- 5. În lista cu rezultatele căutării bifați caseta aferentă actualizării de software pe care doriți să o descărcați.
- 6. Introduceți stickul USB gol formatat într-o fantă USB a calculatorului.
- 7. Dați clic pe butonul **Download** (Descărcare) pentru a începe descărcarea upgrade-ului de software în folderul cu descărcări al sistemului dumneavoastră. Asigurați-vă că înregistrați locația fișierului ZIP.
- 8. Extrageți fișierul descărcat și copiați fișierele direct pe stickul USB formatat.
- 9. Odată ce procesul este finalizat, consultați *Instrucțiunile de instalare* pentru sistemul dumneavoastră pentru a instala upgrade-ul.

**Notă**: Contactați reprezentantul echipei de asistență Siemens Healthineers dacă întâmpinați probleme la descărcare sau la instalarea upgrade-ului.

© 2020 Siemens Healthcare Diagnostics. Toate drepturile rezervate.

# **SIEMENS :.** Healthineers  $\ddot{\cdot}$

**Siemens Healthcare Diagnostics Inc.**

**お客様へのお知らせ**

2020-11

<span id="page-47-0"></span>**ドキュメント・ライブラリーからソフトウェアをダウンロードする**

#### **はじめに**

Siemens Healthcare Diagnostics より、システムソフトウェアを Siemens Healthineers のドキュメント・ライブラリーから空の USB メモリー にダウンロードできる機能についてご紹介します。ダウンロードの後、USB メモリーを使ってご使用のシステムにソフトウェアアップデートをインス トールできます。

**注:**FAT32 でフォーマットした 2、4、8 または 16 GB の空の USB メモリー が必要です。本プロセスの性能テストは、SanDisk の USB メモリーを使用し て実施済みです。

ドキュメント・ライブラリーでのログインおよびアクセスができるように、 ユーザー登録を済ませておく必要があります。ログインができない、または パスワードをお持ちでない場合は、システムソフトウェアをダウンロードす る前に、以下のリンクから指示に従ってください。

[https://www.siemens-healthineers.com/services/laboratory](https://www.siemens-healthineers.com/services/laboratory-diagnostics/service-and-support/technical-documentation)[diagnostics/service-and-support/technical-documentation](https://www.siemens-healthineers.com/services/laboratory-diagnostics/service-and-support/technical-documentation)

#### **USB メモリーのフォーマットの手順**

以下のステップに従って USB メモリーのフォーマットを行います。

- 1. USB メモリーをコンピューターに差し込みます。
- 2. エクスプローラーを開きます。
- 3. カーソルを USB メモリーに合わせ、右クリックします。
- 4. **フォーマット**を選択します。
- 5. **ファイルシステム**のドロップダウンメニューを開き **FAT32** を選択します。

**注:**アロケーションユニットサイズがデフォルトのままになっていることを 確認してください。

<sup>© 2020</sup> Siemens Healthcare Diagnostics. All rights reserved.

- 6. **開始**をクリックします。
- 7. 終了したら、閉じるをクリックしてエクスプローラーのフォルダに戻り ます。

#### **ダウンロードの手順**

- 1. インターネットブラウザーを開きます。
- 2. ブラウザー上で次のサイトにアクセスします: **<https://doclib.siemens-healthineers.com/home>**
- 3. ユーザーのメールアドレスとパスワードを使用して、ドキュメント・ライ ブラリーにログインします。
- 4. ドキュメント・ライブラリーの検索バーを使用して以下のうちのいずれか を行います。
	- 特定のシステムを検索する場合は、システム名(DCA Vantage 4.5 など)を入力して**エンターキー**を押します。
	- すべてのシステムアップデートを検索する場合は、**ソフトウェア アップデート** と入力し、**エンターキー**を押します。

新しいページが開き、検索と一致するドキュメントやソフトウェアアップグ レードファイルの一覧が表示されます。

**注:**検索結果は英語またはユーザープロファイルのデフォルトで設定されて いる言語で表示されます。

- 5. 検索結果の一覧から、ダウンロードしたいソフトウェアアップデートの チェックボックスをクリックします。
- 6. フォーマット済みの空の USB メモリーをコンピューターの USB スロット に差し込みます。
- 7. **ダウンロード** ボタンをクリックすると、システムのダウンロードフォルダ へのソフトウェアアップグレードのダウンロードが開始します。ZIP ファ イルの場所を確認してください。
- 8. ダウンロードしたファイルを解凍し、フォーマット済みの USB メモリーに ファイルを直接コピーします。
- 9. 完了後、ご使用のシステムにアップグレードをインストールする場合は、 *「インストールの手順」*を参照してください。
- **注:**ダウンロードまたはアップグレードのインストールに関してお困りの場 合は、Siemens Healthineers のサポート担当者までお問い合わせください。

© 2020 Siemens Healthcare Diagnostics. All rights reserved.

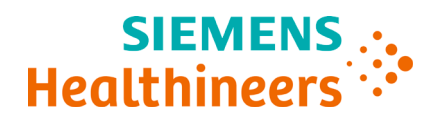

**客户公告** 2020-11

<span id="page-49-0"></span>**从文件库下载软件**

**简介**

Siemens Healthcare Diagnostics 现提供从 Siemens Healthineers 文件库下载系 统软件到空白 U 盘的功能。然后您可以使用 U 盘在系统上安装软件升级。

**注**:您需要 FAT32 格式的容量为 2、4、8 或 16 GB 的空 U 盘。使用 SanDisk U 盘对这一流程进行了性能测试。

您必须是注册用户,才能登录和访问文件库。如果您没有登录名和密码,在下 载系统软件前,请通过以下链接并遵照说明行事。

[https://www.siemens-healthineers.com/services/laboratory](https://www.siemens-healthineers.com/services/laboratory-diagnostics/service-and-support/technical-documentation)[diagnostics/service-and-support/technical-documentation](https://www.siemens-healthineers.com/services/laboratory-diagnostics/service-and-support/technical-documentation)

## **U 盘格式说明**

要格式化 U 盘, 请执行以下步骤:

- 1. 将 U 盘插入计算机。
- 2. 打开 File Explorer(文件资源管理器)。
- 3. 右键单击 U 盘。
- 4. 选择 **Format**(格式化)。
- 5. 打开 **File System**(文件系统)下拉菜单,选择 **FAT32**。
- 注:确认 Allocation unit size (分配单元大小)设为默认。
- 6. 单击 **Start**(开始)。
- 7. 完成后,单击关闭可返回 File Explorer(文件资源管理器)文件夹。

© 2020 Siemens Healthcare Diagnostics。保留所有权利。

#### **下载说明**

- 1. 打开计算机上的 Web 浏览器。
- 2. 在浏览器中转至:**<https://doclib.siemens-healthineers.com/home>**
- 3. 使用您的电子邮件地址和密码登录文件库。
- 4. 在文件库搜索栏中执行以下步骤之一:
	- 要搜索具体系统, 请输入系统名称 (例如 DCA Vantage 4.5) 并单击 **Enter**(输入)。
	- 要搜索全部系统更新,输入 **Software Updates**(软件更新)并单击 **Enter**(输入)。

系统会打开一个新页面,显示文件列表和匹配搜索条目的软件更新文件。

- **注:**搜索结果以英语显示,或以配置文件默认语言设置显示。
- 5. 在搜索结果列表中, 单击要下载的软件更新的复选框。
- 6. 将已格式化的空白 U 盘插入计算机的 USB 接口中。
- 7. 单击 Download (下载) 按钮, 开始下载软件升级至系统的下载文件夹。 确保记录 ZIP 文件的位置。
- 8. 解压缩下载文件, 将文件直接复制到格式化的 U 盘上。
- 9. 完成后,请参阅相应系统的*《安装说明》*,安装升级。
- **注**:如果下载或升级安装有任何问题,请联系 Siemens Healthineers 支持 代表。

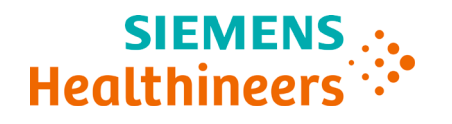

**고객 게시판** 2020-11

# <span id="page-51-0"></span>**문서 라이브러리에서 소프트웨어 다운로드**

#### **소개**

Siemens Healthcare Diagnostics 는 Siemens Healthineers 문서 라이브러리에서 시스템 소프트웨어를 빈 USB 스틱에 다운로드하는 기능을 소개하고자 합니다. 이후 귀하는 해당 USB 스틱을 사용하여 귀하의 시스템에 소프트웨어 업그레이드를 설치할 수 있습니다.

**참조**: FAT32 형식으로 포맷된 2, 4, 8 또는 16GB 의 빈 USB 스틱이 필요합니다. 이 과정에 대한 성능 테스트는 SanDisk 라는 브랜드의 USB 를 사용해 수행되었습니다.

문서 라이브러리에 로그인하여 액세스하려면 귀하가 등록된 사용자여야 합니다. 로그인 ID 와 비밀번호가 없는 경우 시스템 소프트웨어를 다운로드하기 전에 아래 링크에 접속하여 지침을 따르십시오.

[https://www.siemens-healthineers.com/services/laboratory](https://www.siemens-healthineers.com/services/laboratory-diagnostics/service-and-support/technical-documentation)[diagnostics/service-and-support/technical-documentation](https://www.siemens-healthineers.com/services/laboratory-diagnostics/service-and-support/technical-documentation)

#### **USB 스틱 포맷 지침**

USB 스틱을 포맷하려면 다음의 단계를 수행하십시오.

- 1. USB 스틱을 귀하의 컴퓨터에 삽입합니다.
- 2. File Explorer(파일 탐색기)를 엽니다.
- 3. USB 스틱에서 마우스 오른쪽 버튼을 클릭합니다.
- 4. **Format**(포맷)을 선택합니다.
- 5. **File System**(파일 시스템) 드롭다운 메뉴를 열고 **FAT32** 를 선택합니다.
- **참조:** Allocation unit size(할당 단위 크기)는 기본으로 설정합니다.
- 6. **Start**(시작)를 클릭합니다.
- 7. 완료되면 닫기를 클릭하여 File Explorer(파일 탐색기) 폴더로 돌아갑니다.

<sup>© 2020</sup> Siemens Healthcare Diagnostics. 모든 권리는 당사가 소유합니다.

#### **다운로드 지침**

- 1. 귀하의 컴퓨터에서 웹 브라우저를 엽니다.
- 2. 브라우저에서 다음으로 이동합니다.

#### **<https://doclib.siemens-healthineers.com/home>**

- 3. 귀하의 이메일 주소와 비밀번호를 사용해 문서 라이브러리에 로그인합니다.
- 4. 문서 라이브러리 검색 창에서 다음 사항 중 하나를 수행합니다.
	- 특정 시스템을 검색하려면 시스템 이름(예: DCA Vantage 4.5)을 입력하고 **Enter**(입력)를 클릭합니다.
	- 모든 시스템 업데이트를 검색하려면 **Software Updates**(소프트웨어 업데이트)를 입력하고 **Enter**(입력)를 클릭합니다.

새로운 페이지가 열리고, 귀하가 입력한 검색어와 일치하는 문서 목록과 소프트웨어 업그레이드 파일이 표시됩니다.

**참조:** 검색 결과는 영어 또는 귀하의 프로파일 기본 언어 설정으로 표시됩니다.

- 5. 검색 결과 목록에서 다운로드를 원하는 소프트웨어 업데이트의 확인란을 클릭합니다.
- 6. 포맷된 빈 USB 스틱을 귀하의 컴퓨터에 있는 USB 슬롯에 삽입합니다.
- 7. **Download**(다운로드) 버튼을 클릭하여 소프트웨어 업그레이드를 귀하 시스템의 다운로드 폴더에 다운로드를 시작합니다. ZIP 파일의 위치를 정확히 기록합니다.
- 8. 다운로드한 파일의 압축을 풀고 파일을 포맷된 USB 스틱에 직접 복사합니다.
- 9. 완료되면, 귀하의 시스템에 대한 *설치 지침*을 참고하여 업그레이드를 설치합니다.

**참조**: 다운로드 또는 업그레이드 설치에 문제가 있는 경우 Siemens Healthineers 지원 담당자에게 문의하십시오.

© 2020 Siemens Healthcare Diagnostics. 모든 권리는 당사가 소유합니다.

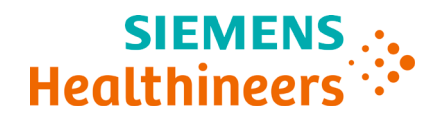

#### 2020-11

## <span id="page-53-0"></span>**Pengunduhan Perangkat Lunak dari Pustaka Dokumen**

#### **Pendahuluan**

Siemens Healthcare Diagnostics memperkenalkan kemampuan untuk mengunduh perangkat lunak sistem dari Pustaka Dokumen Siemens Healthineers ke flash drive USB kosong. Anda kemudian dapat menggunakan flash drive USB tersebut untuk menginstal peningkatan perangkat lunak ke sistem Anda.

**Catatan:** Anda perlu flash drive USB kosong berukuran 2, 4, 8, atau 16 GB yang diformat ke FAT32. Pengujian kinerja proses ini dilakukan pada USB bermerek SanDisk.

Anda harus menjadi pengguna terdaftar untuk masuk dan mengakses Pustaka Dokumen. Jika Anda tidak memiliki akses masuk dan kata sandi, gunakan tautan di bawah ini dan ikuti panduan tersebut sebelum mengunduh perangkat lunak sistem.

[https://www.siemens-healthineers.com/services/laboratory](https://www.siemens-healthineers.com/services/laboratory-diagnostics/service-and-support/technical-documentation)[diagnostics/service-and-support/technical-documentation](https://www.siemens-healthineers.com/services/laboratory-diagnostics/service-and-support/technical-documentation)

#### **Panduan Format Flash Drive USB**

Ikuti langkah berikut untuk memformat flash drive USB Anda:

- 1. Masukkan flash drive USB ke komputer Anda.
- 2. Buka File Explorer (Penjelajah File).
- 3. Klik kanan pada USB flash drive Anda.
- 4. Pilih **Format.**
- 5. Buka menu tarik-turun **Sistem File**, lalu pilih **FAT32**.

**Catatan:** Pastikan Ukuran unit alokasi diatur ke default.

© 2020 Siemens Healthcare Diagnostics. Semua hak dilindungi undang-undang. Siemens Healthcare Diagnostics Inc., 511 Benedict Avenue, Tarrytown, NY 10591-5097 USA

- 6. Klik **Mulai**.
- 7. Setelah selesai, klik 'tutup' untuk kembali ke folder File Explorer (Penjelajah File) Anda.

#### **Panduan Pengunduhan**

- 1. Buka browser web di komputer Anda.
- 2. Setelah masuk ke browser, buka: **<https://doclib.siemens-healthineers.com/home>**
- 3. Gunakan alamat email dan kata sandi Anda untuk masuk ke Pustaka Dokumen.
- 4. Lakukan salah satu langkah berikut di bilah Pencarian Pustaka Dokumen:
	- Untuk mencari sistem tertentu, ketik nama sistem tersebut (misalnya, DCA Vantage 4.5), lalu klik **Enter**.
	- Untuk mencari semua pembaruan sistem, ketik **Pembaruan Perangkat Lunak**, lalu klik **Enter**.

Halaman baru akan terbuka dan menampilkan daftar dokumentasi dan file peningkatan perangkat lunak yang cocok dengan entri pencarian Anda.

**Catatan:** Hasil pencarian ditampilkan dalam bahasa Inggris atau pengaturan bahasa default untuk profil Anda.

- 5. Dalam daftar hasil pencarian, klik kotak centang untuk memilih pembaruan perangkat lunak yang ingin Anda unduh.
- 6. Masukkan flash drive USB kosong yang telah diformat ke dalam slot USB komputer Anda.
- 7. Klik tombol **Unduh** untuk mulai mengunduh peningkatan perangkat lunak ke folder unduhan sistem Anda. Pastikan untuk mengingat lokasi file ZIP.
- 8. Buka zip unduhan, lalu salin file langsung ke flash drive USB yang telah diformat.
- 9. Setelah selesai, lihat *Panduan Penginstalan* untuk menginstal peningkatan di sistem Anda.

**Catatan:** Hubungi perwakilan tim dukungan Siemens Healthineers jika Anda mengalami masalah pengunduhan atau penginstalan peningkatan.

© 2020 Siemens Healthcare Diagnostics. Semua hak dilindungi undang-undang. Siemens Healthcare Diagnostics Inc., 511 Benedict Avenue, Tarrytown, NY 10591-5097 USA